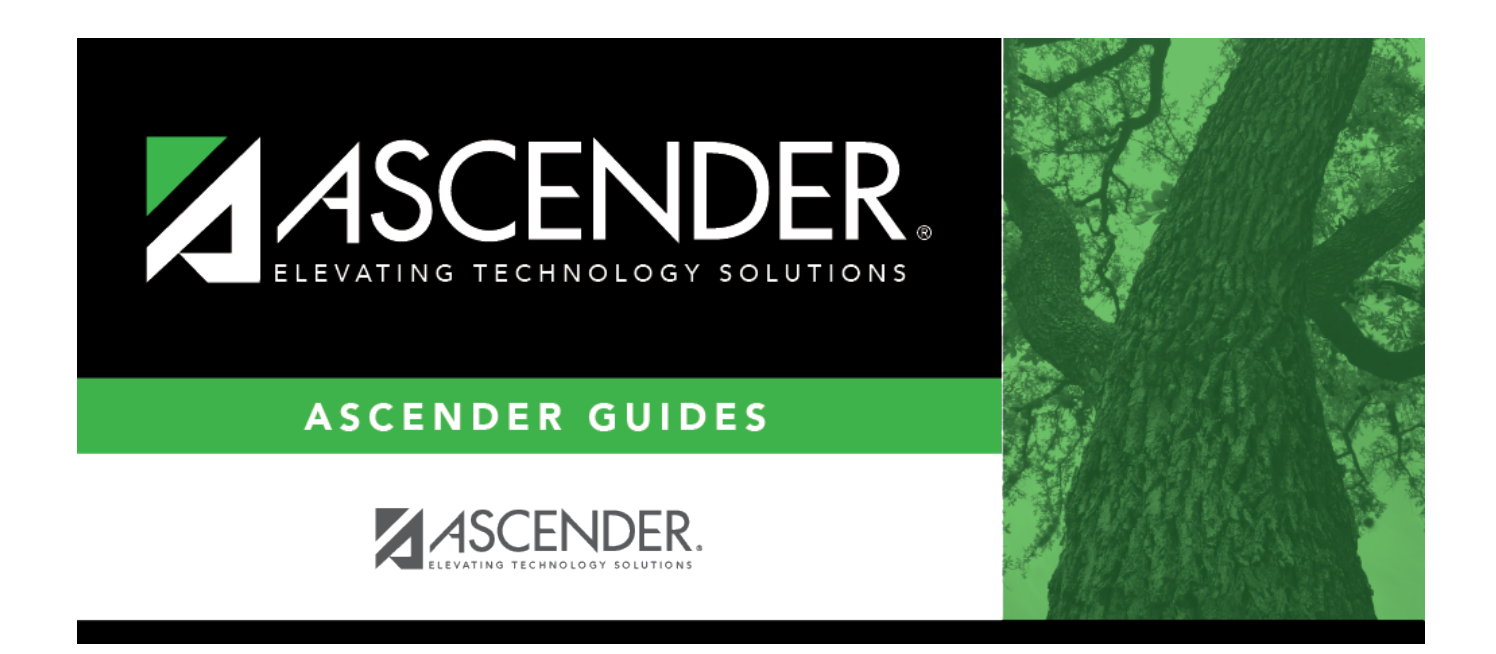

# **ASCENDER Scheduling - Secondary - Automated Phase I**

## **Table of Contents**

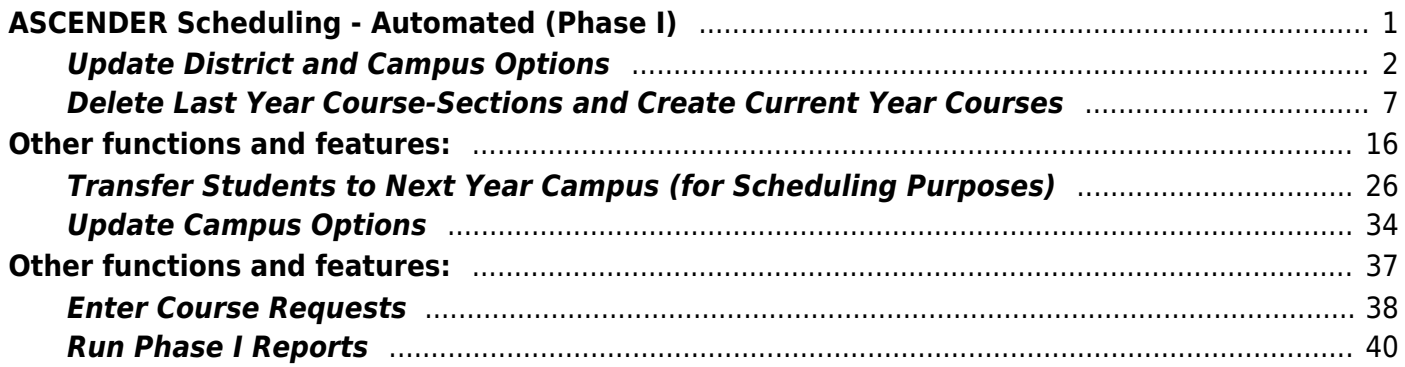

# <span id="page-4-0"></span>**ASCENDER Scheduling - Automated (Phase I)**

Follow these steps if you are using an ASCENDER program (Master Schedule Generator or MSALGO) to create the campus master schedule (section and meeting times) and to create student schedules.

## [Three Scheduling Options Flow Chart:](#page--1-0)

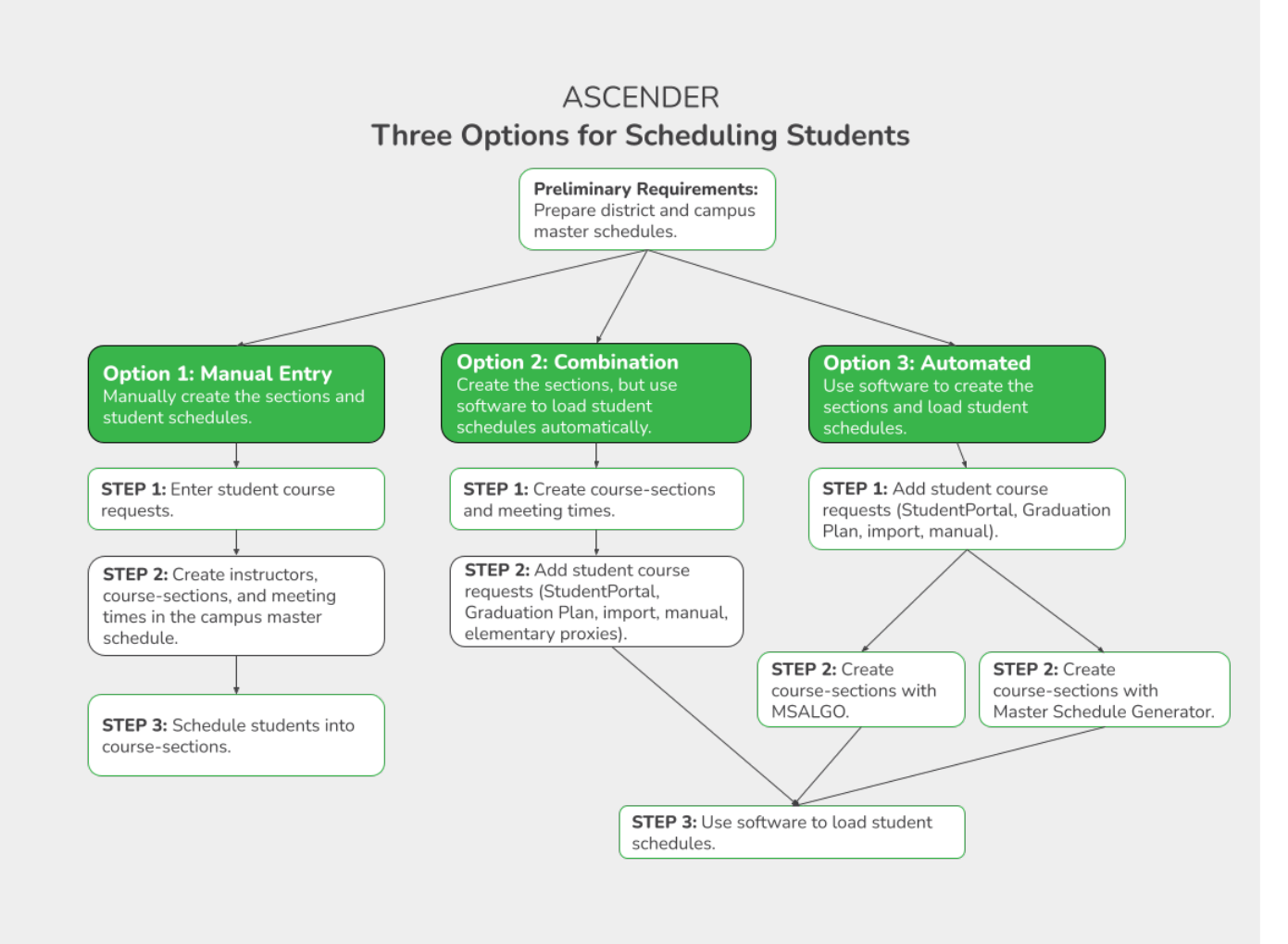

**NOTE:** Elementary campuses may choose one of the three options listed above and refer to the Elementary Scheduling guides for Before/After Annual Student Data Rollover.

The Phase I steps include preparing the district and campus master schedule.

## [Before You Begin:](#page--1-0)

**Communication across campuses is essential throughout the process.** Find out for each campus if they intend to copy courses and/or section from Grade Reporting into Scheduling.

- Enable the Scheduling application in [ASCENDER Security](https://help.ascendertx.com/securityadmin/doku.php/manageroles/manageroles) Admin. See ASCENDER Security [Administration > Manage Roles](https://help.ascendertx.com/securityadmin/doku.php/manageroles/manageroles).
- Identify at least one district user who has access to all campuses in the district and the Scheduling application who will be responsible for the deletion and creation of district courses.
- Identify scheduling teams and roles at each campus and at the district level, and maintain communication across teams. The scheduling team should include administrators and counselors.
- This guide assumes you are familiar with the basic features of the ASCENDER Student system and have reviewed the [ASCENDER Student Overview guide.](https://help.ascendertx.com/test/student/doku.php/academy/student/overview_guide)

## <span id="page-5-0"></span>**Update District and Campus Options**

1. [Set district-level scheduling options.](#page--1-0)

[Scheduling > Maintenance > Master Schedule > District > District Control](https://help.ascendertx.com/test/student/doku.php/scheduling/maintenance/masterschedule/district/districtcontrol)

This tab allows you to maintain scheduling options for the district that apply to the upcoming school year. You can also change the course number length for the district.

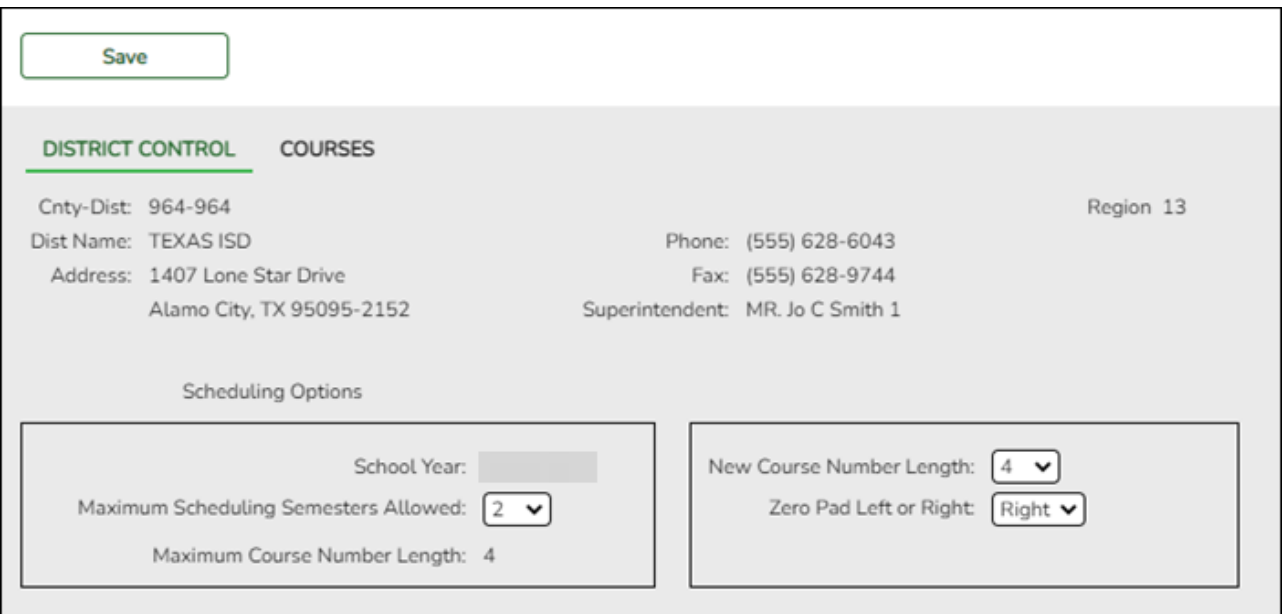

At the top of the page, district demographic data is displayed as entered on [Registration >](https://help.ascendertx.com/test/student/doku.php/registration/maintenance/districtprofile/districtmaintenance/controlinfo) [Maintenance > District Profile > District Maintenance > Demographic Info.](https://help.ascendertx.com/test/student/doku.php/registration/maintenance/districtprofile/districtmaintenance/controlinfo)

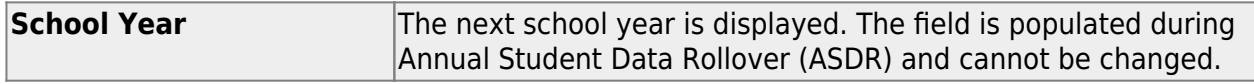

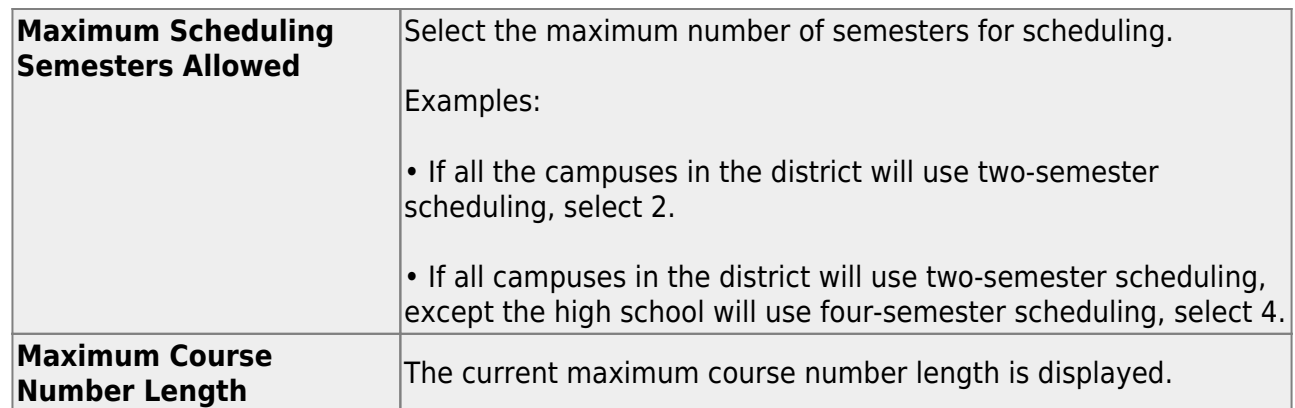

The following fields are only used when increasing the course number length (e.g., from four digits (1010) to six digits (001010)):

**IMPORTANT:** It is recommended that if you plan to change course numbers, contact your service center as early in the year as possible.

❏ Enter the following:

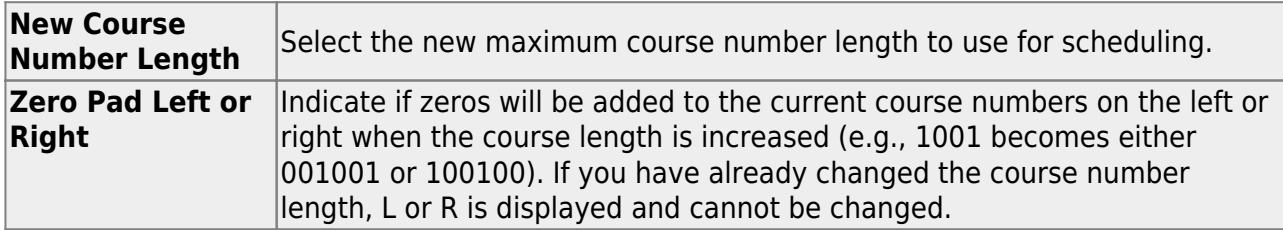

If course numbers have already been changed, the message "New Courses Committed" is displayed.

❏ Click **Save**.

❏ If you entered a number in the **New Course Number Length** field:

- $\circ$  A message is displayed prompting you to overwrite the crosswalk table. Any changes you made will be lost
- The **Commit Crs Changes** button appears, and a crosswalk table is created.

❏ Make any necessary changes on the following two tabs:

- On [Maintenance > Master Schedule > District > Courses,](https://help.ascendertx.com/test/student/doku.php/scheduling/maintenance/masterschedule/district/courses) the **New Course Number** column is displayed next to the **Course Number** column.
- On [Maintenance > Master Schedule > Campus > Proxies,](https://help.ascendertx.com/test/student/doku.php/scheduling/maintenance/masterschedule/campus/prxies) the **New Proxy** column is

displayed next to the **Proxy** column.

When you add a new course or proxy, the program will pad the numbers to meet the new length if you enter fewer characters.

**IMPORTANT:** Do not click **Commit Crs Changes** until you have accepted your scheduling load, which is covered in Step 3.

❏ Once you have made all necessary changes, click the **Commit Crs Changes** button.

- The **Undo Course Changes** button and the **Committed by** and **Date** fields are displayed and provide the user's name who made the change, the user's login name, and date on which the changes were committed.
- $\circ$  If you make any changes after committing the course number length changes, then decide to revert to the previous course length, all those changes are lost.

#### **Note:**

- $\circ$  If you add a new course in Scheduling after committing the course number length change and then add the course to a graduation plan, you cannot undo the course number length change unless you remove the course from the graduation plan.
- $\circ$  You cannot undo the course number length change while courses are being requested (i.e., when ASCENDER StudentPortal is open). You must disable access to ASCENDER StudentPortal in order to undo the course number length changes.
- Until you click **Commit Crs Changes**, ASCENDER StudentPortal will be disabled. Once course number changes are committed, ASCENDER StudentPortal is reenabled.
- $\circ$  The new maximum course length number will roll over to the current year during Move To Grade Reporting.
- 2. [For each campus, set campus-level scheduling options.](#page--1-0)

## [Scheduling > Maintenance > Master Schedule > Campus > Campus Control](https://help.ascendertx.com/test/student/doku.php/scheduling/maintenance/masterschedule/campus/campuscontrol)

This tab allows you to set up scheduling options for a campus. These options apply to the upcoming school year and must be set before you can access the campus master schedule. The Master Schedule > Campus tabs are disabled until these settings are saved.

❏ A warning message is displayed if campus control options have not been set. Click **OK**.

❏ Enter the following:

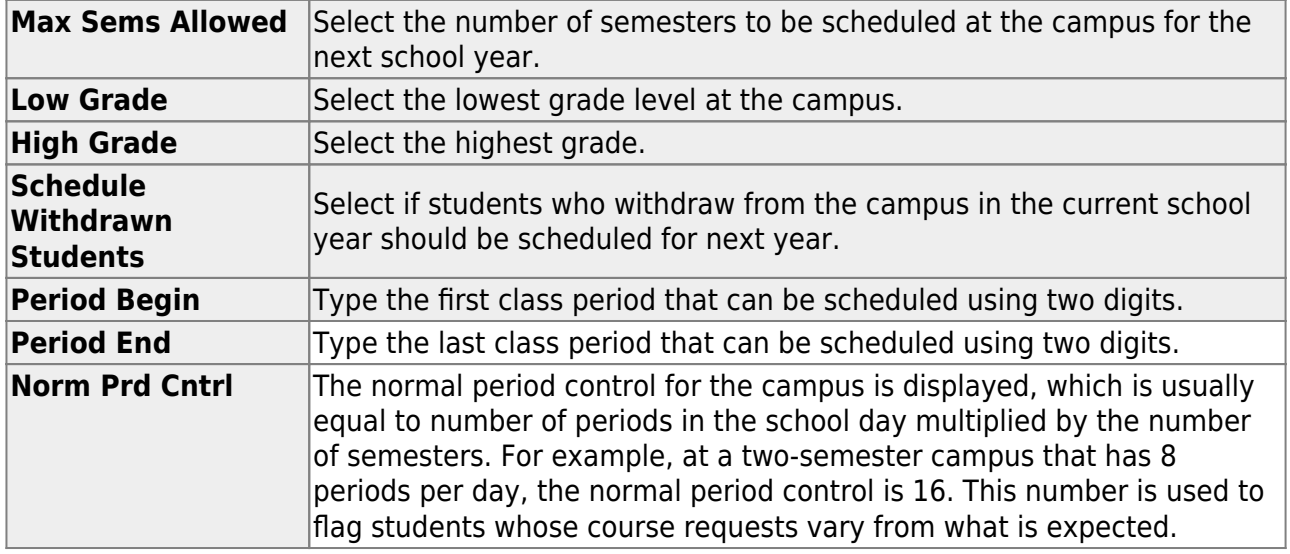

Under **Scheduling Sequence**:

Indicate the order in which grade levels should be scheduled:

❏ Click **+Add** to add a grade level to the scheduling sequence.

A row is displayed in the **Scheduling Sequence** grid.

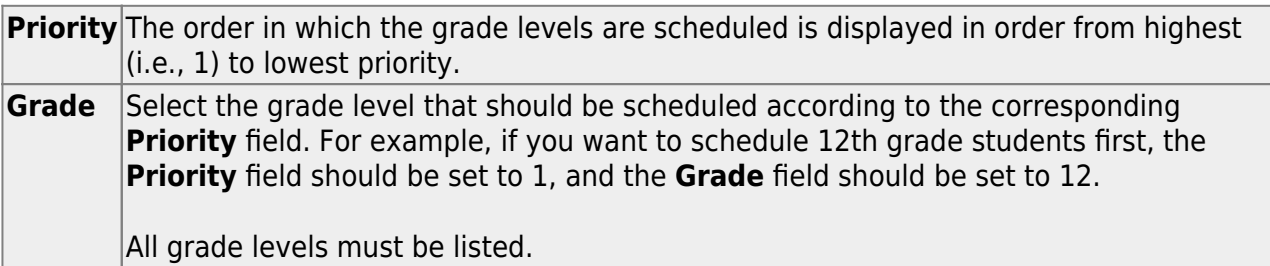

[Delete a grade level from the sequence.](#page--1-0) 1.Click  $\blacksquare$  to delete a row. The row is shaded red to indicate that it will be deleted when the record is saved. You can select multiple rows to be deleted at the same time. 2. Click **Save**. You are prompted to confirm that you want to delete the row. Click **Yes**

to continue. Otherwise, click **No**.

You can save edits and delete records in the same step (i.e., the changes are all committed when the record is saved).

## Under **ASCENDER StudentPortal Course Requests**:

Grant or deny access by grade level to the StudentPortal Student Course Requests system:

❏ Click **+Add** to add the access status for a grade level.

A blank row is displayed in the **ASCENDER StudentPortal Course Requests** grid.

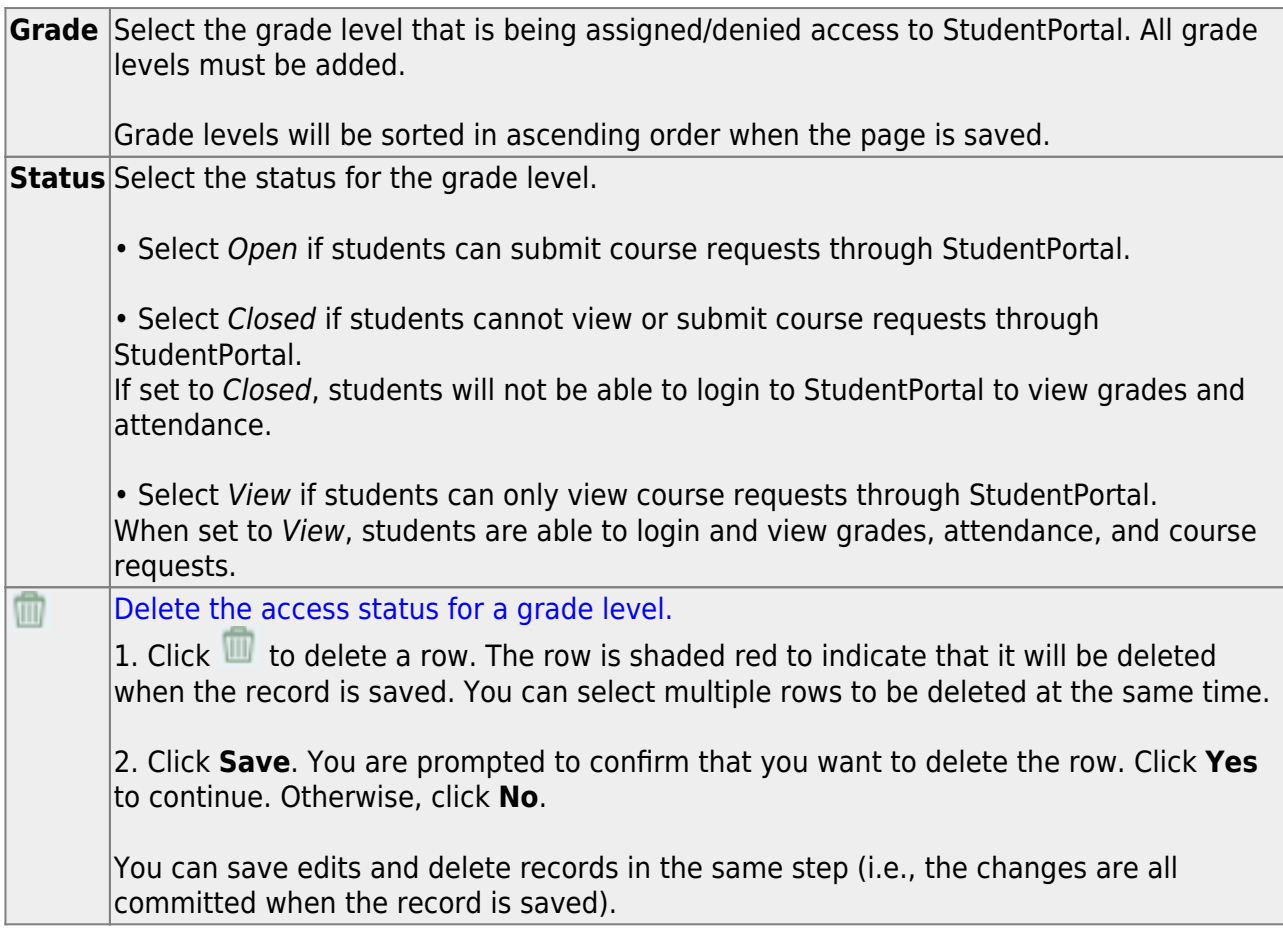

❏ Click **Save**.

All other Master Schedule > Campus tabs are enabled.

而

## <span id="page-10-0"></span>**Delete Last Year Course-Sections and Create Current Year Courses**

1. [For each campus, delete campus scheduling data from last year.](#page--1-0)

[Scheduling > Utilities > Delete NY Master Schedule > Campus](https://help.ascendertx.com/test/student/doku.php/scheduling/utilities/deletenymasterschedule/campus/deletenextyearcampuscourses)

**IMPORTANT:** *Communication across campuses is essential throughout the process.* Campus data must be deleted before district data is deleted. Notify all campuses before proceeding.

This utility deletes next year campus courses (i.e., the campus master schedule). The next year master schedule information is deleted before the new next year master schedule is created from the current year master schedule.

At the campus level, all student requests and schedules must be deleted before you can delete campus courses. If student requests or schedules exist, course or section information cannot be deleted.

If the information has been deleted, the message "Empty" is displayed next to the field.

❏ Select the data you want to delete.

- If student requests or schedules exist, the **Campus Courses**, **Campus Sections**, and **Campus Proxies** fields are disabled, and you cannot delete next year campus courses.
- Select **Instructors**. You will re-add them later in the Scheduling process.
- If you select **Campus Courses**, the **Campus Sections** field is automatically selected.
- **WARNING:** If you select **Campus Proxies**, all proxies are deleted and will need to be recreated individually by the campus. Proxies are not created from the current year master schedule.

## ❏ Click **Delete**.

❏ You are prompted to confirm that you want to delete the selected data. Click **Yes**.

❏ Repeat this process for each campus.

2. [Delete district scheduling data from last year.](#page--1-0)

## [Scheduling > Utilities > Delete NY Master Schedule > District](https://help.ascendertx.com/test/student/doku.php/scheduling/utilities/deletenymasterschedule/district/deletenextyeardistrictcourses)

This utility deletes next year district courses (i.e., the district master schedule). The next year master schedule information must be deleted before the new next year master schedule can be created from the current year master schedule.

**NOTE:** Next year requests (including alternates), student schedules, instructors, campus courses, and campus sections must be deleted from every campus in the district before the next year district courses can be deleted. You cannot delete the next year schedule if the next year schedule (not the current year schedule) has courses assigned to a graduation plan.

**IMPORTANT: Use extreme caution when using this utility.** Deleting district courses affects all campuses. To delete next year district courses, you must have access rights to district level in Security Administration > Manage Roles > Edit Role for Scheduling > Utilities > Delete Next Year Master Schedule.

## ❏ Select **District Courses**.

**NOTE:** If you have run [Scheduling > Utilities > Delete NY Master Schedule > Campus,](https://help.ascendertx.com/test/student/doku.php/scheduling/utilities/deletenymasterschedule/campus/deletenextyearcampuscourses) **Campus Courses** and **Campus Sections** are disabled and cannot be selected.

## ❏ Click **Delete**.

❏ If proxies exist, you are prompted to select which items to clear.

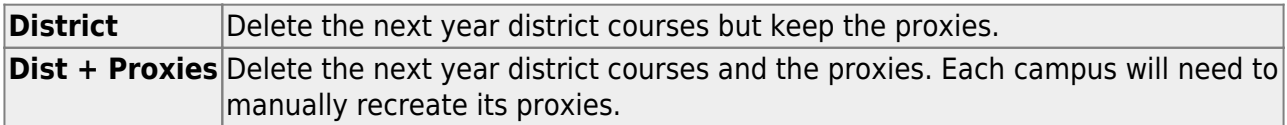

## 3. [Create next year district courses.](#page--1-0)

There are two ways to create next year district courses:

○ [Option 1: Create next year district courses from the current year master schedule. Once](#page--1-0) [copied, courses can be manually updated.](#page--1-0)

```
Scheduling > Utilities > Create NY Master Schedule > District
```
This utility creates next year district courses (i.e., the district master schedule) from current year district courses in Grade Reporting. Once created, the courses can be modified as needed on [Scheduling > Maintenance > Master Schedule > District >](https://help.ascendertx.com/test/student/doku.php/scheduling/maintenance/masterschedule/district/courses) [Courses](https://help.ascendertx.com/test/student/doku.php/scheduling/maintenance/masterschedule/district/courses).

If next year master schedule information already exists, the utility is disabled, and the following message is displayed: "The Next Year Master Schedule Information already exists. You will NOT be able to run this utility to create courses."

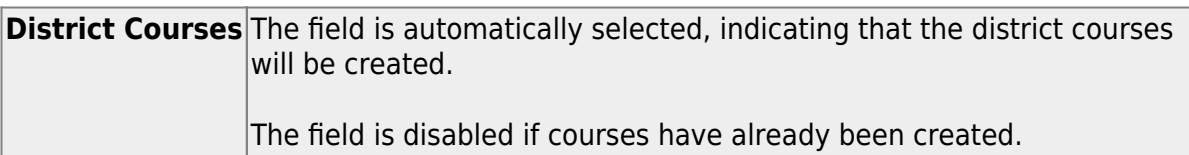

**NOTE:** If the **Maximum Course Number Length** in Scheduling ([Maintenance >](https://help.ascendertx.com/test/student/doku.php/scheduling/maintenance/masterschedule/district/districtcontrol) [Master Schedule > District > District Control](https://help.ascendertx.com/test/student/doku.php/scheduling/maintenance/masterschedule/district/districtcontrol)) is different than the current year **Maximum Course Number Length** in Grade Reporting ([Maintenance > Tables >](https://help.ascendertx.com/test/student/doku.php/gradereporting/maintenance/tables/districtcontroltable/districtparameters) [District Control Table\)](https://help.ascendertx.com/test/student/doku.php/gradereporting/maintenance/tables/districtcontroltable/districtparameters), the courses are created using the crosswalk table that was created in Scheduling when the **New Course Number Length** was changed to match the new district master schedule on the District Control tab.

After the new course number length has been committed, the crosswalk table will no longer exist, and the courses in current year Grade Reporting will be zero padded to the correct length for next year based on the options selected on the Scheduling District Control tab.

## ❏ Click **Create**.

❏ You are prompted to confirm that you want to create the courses. Click **Yes**. ❏ If errors are encountered, click **Show Errors** to view the error report.

[Review, save, or print the report.](#page--1-0)

## **Review the report using the following buttons**:

Click First to go to the first page of the report. Click  $\triangleleft$  to go back one page.

Click  $\blacktriangleright$  to go forward one page. Click  $\boxed{\text{Last}}$  to go to the last page of the report.

## **The report can be viewed and saved in various file formats**.

Click  $\overline{z}$  to save and print the report in PDF format.

Click  $\blacksquare$  to save and print the report in CSV format. (This option is not available for all reports.) When a report is exported to the CSV format, the report headers may not be included.

Click to close the report window. Some reports may have a **Close Report**, **Exit**, or **Cancel** button instead.

Once created, courses can be modified as needed on [Scheduling > Maintenance >](https://help.ascendertx.com/test/student/doku.php/scheduling/maintenance/masterschedule/district/courses) [Master Schedule > District > Courses.](https://help.ascendertx.com/test/student/doku.php/scheduling/maintenance/masterschedule/district/courses)

[Option 2: Manually create next year district courses.](#page--1-0)

[Scheduling > Maintenance > Master Schedule > District > Courses](https://help.ascendertx.com/test/student/doku.php/scheduling/maintenance/masterschedule/district/courses)

This tab allows you to create and maintain course records in the district master schedule. The district master schedule contains all the courses offered within the district. When a campus builds a campus-level course record, they must select from the courses in the district master schedule.

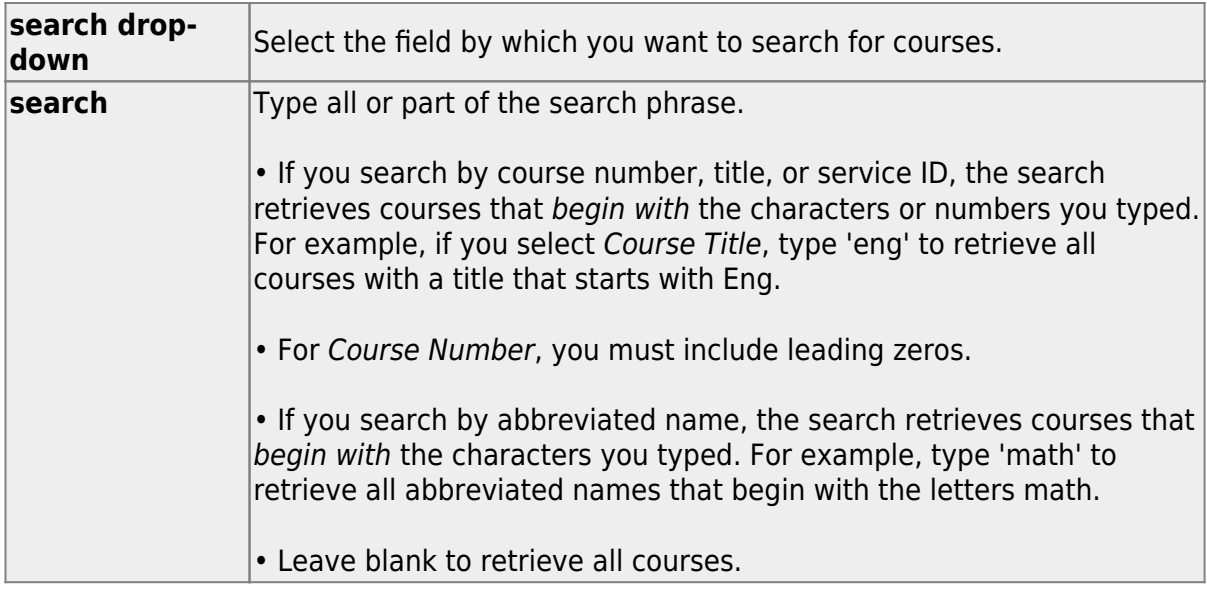

❏ Click **Retrieve**.

A list of courses that meet the specified criteria is displayed.

Course records are only retrieved if the Grade Reporting current year master schedule was copied to Scheduling.

## The list [can be re-sorted.](#page--1-0)

You can re-sort the grid by clicking on an underlined column heading. It will sort in ascending order. Click it again to sort in descending order.

A triangle next to the column heading indicates the column by which the grid is currently sorted and whether it is sorted in ascending  $\mathbb{E}$  or descending  $\mathbb{E}$  order.

If there are multiple pages, [page through the list.](#page--1-0)

### **Change the grid view:**

The default view in the grid is basic course information indicated by  $\Rightarrow$  Crs Nbr in the area below the grid. You can modify the view in the grid by clicking an underlined header in that area.

For example, if you click the **Scheduling** header, only restrictions information is displayed in the grid. The Scheduling header is displayed as **⇒ Scheduling** indicating that it is the current view.

- $\blacksquare$ Click  $\Omega$  for a record in the grid to edit the course record.
- Or, click **+Add** to add a course.

❏ The following fields are displayed below the grid where you can add or update the record:

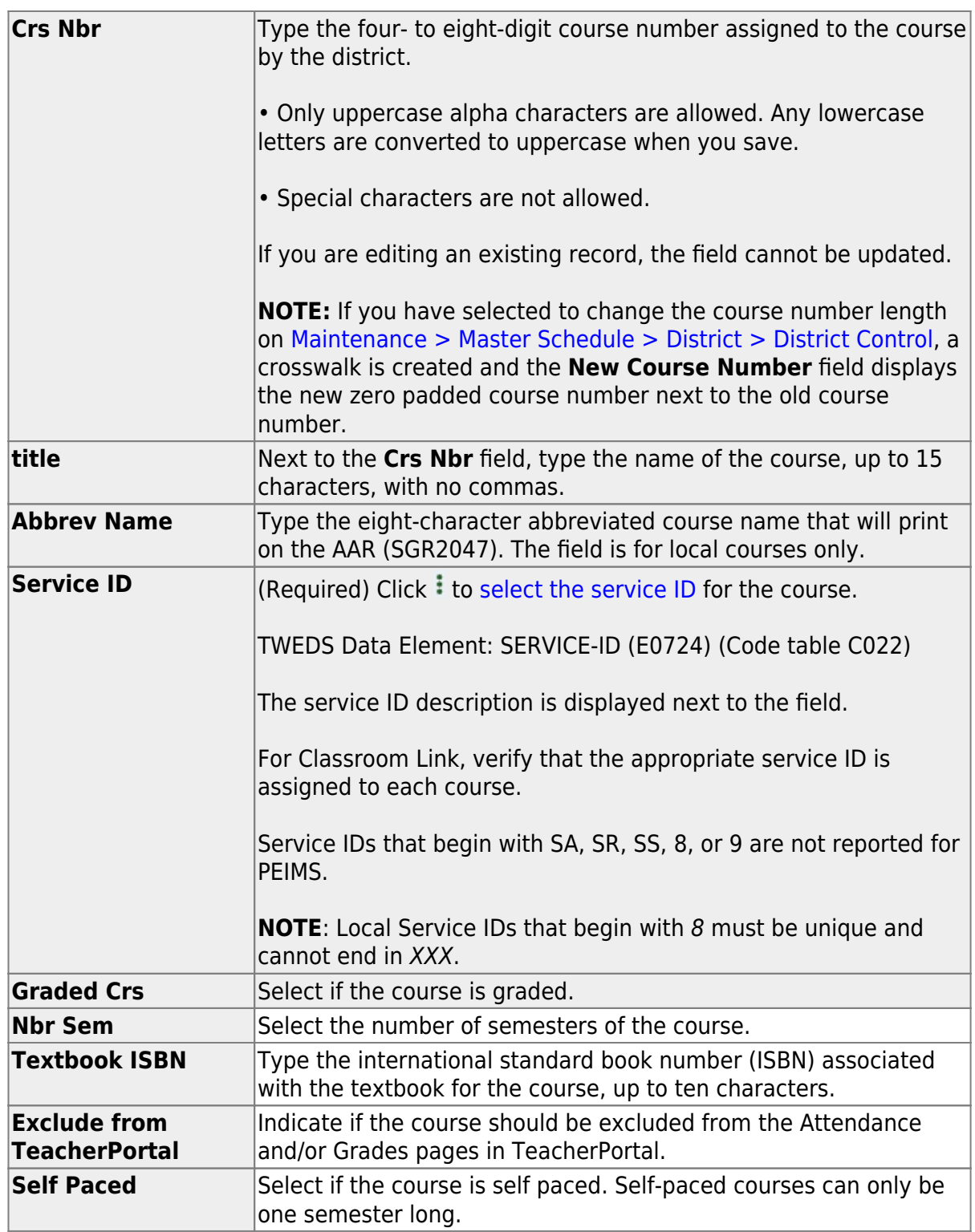

❏ Under **Scheduling**:

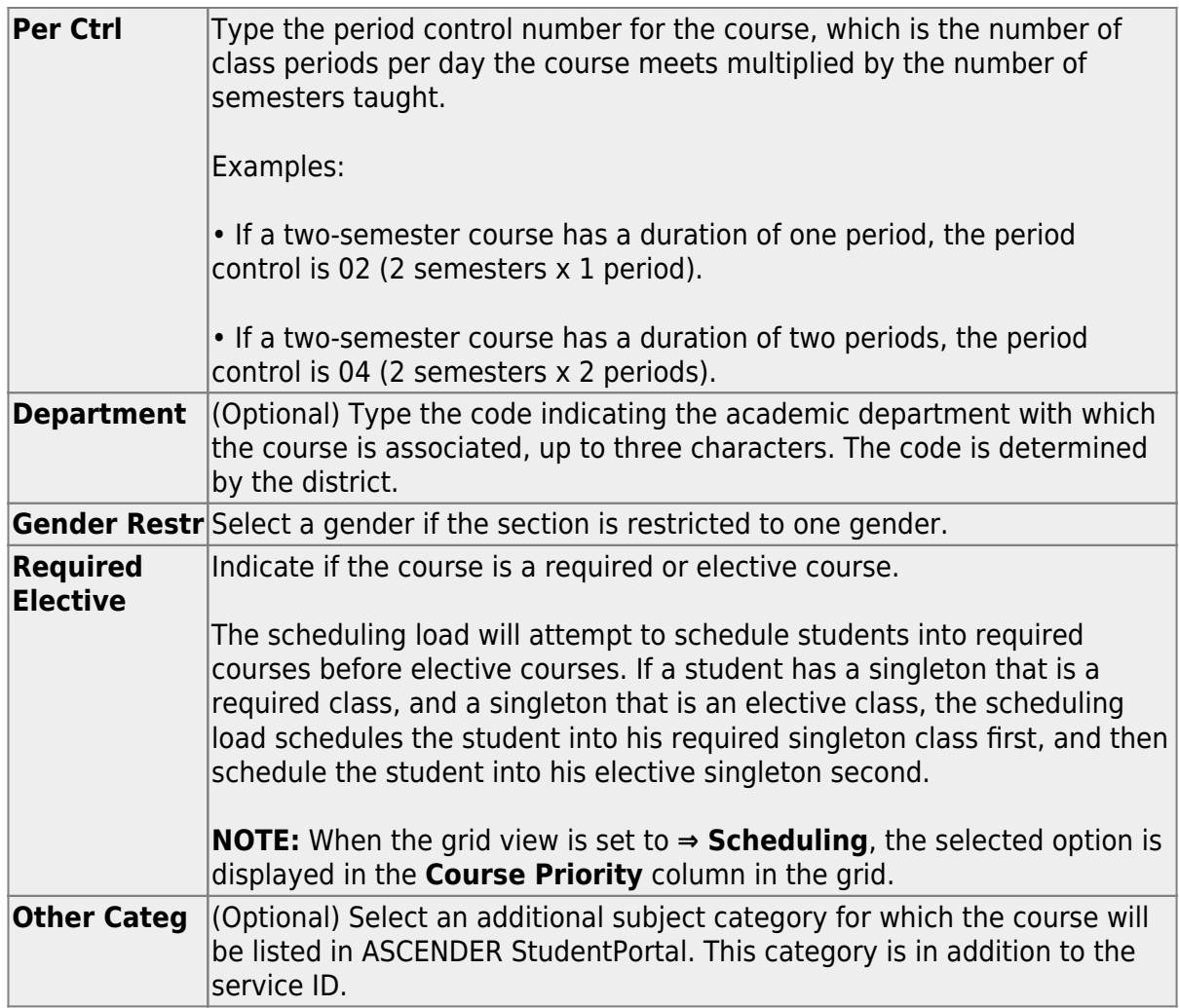

## ❏ Under **Course Codes and Credits**:

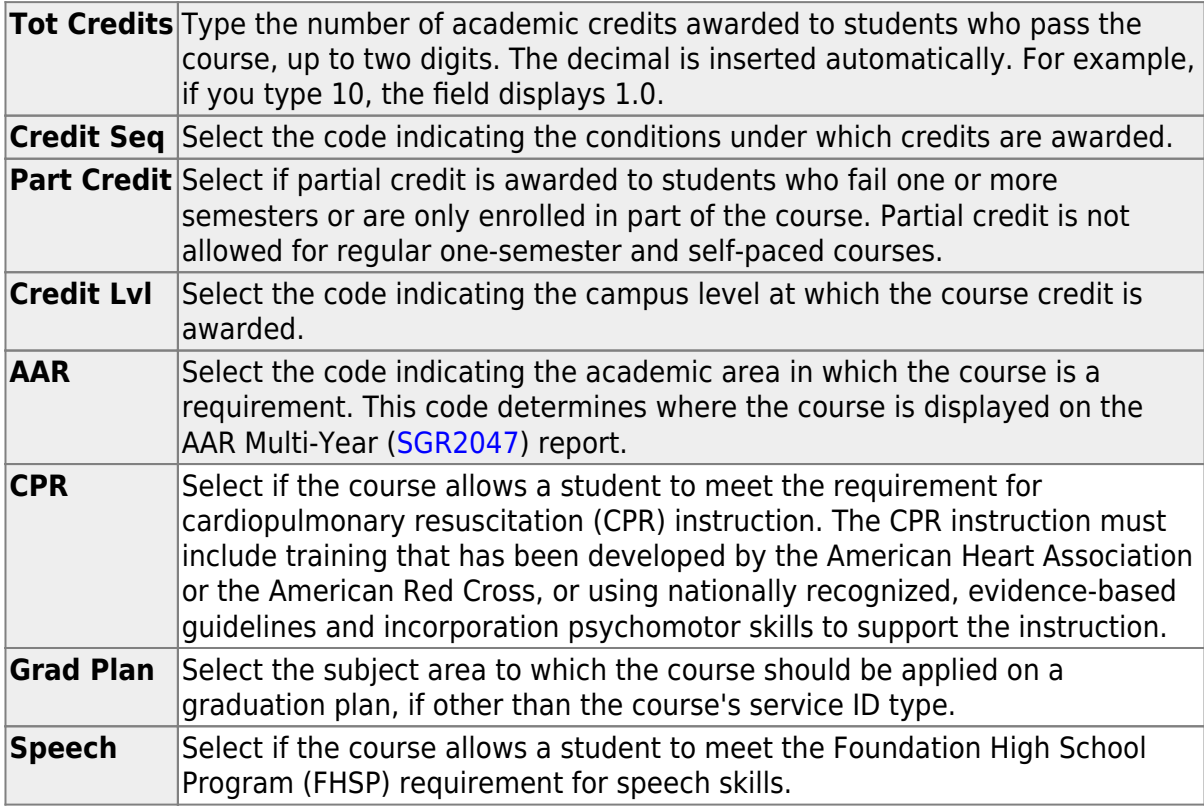

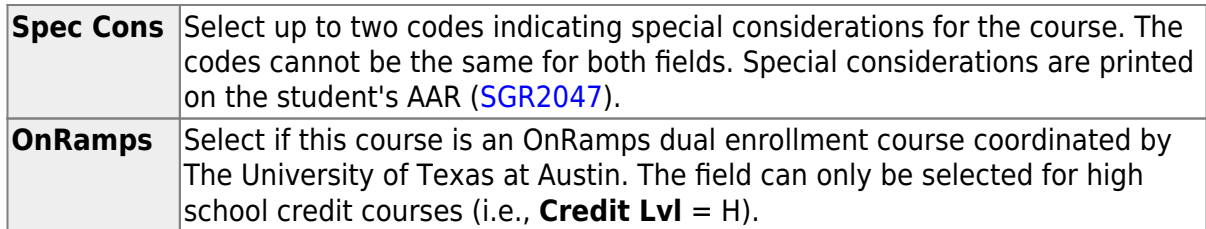

## ❏ Under **Elem/Misc**:

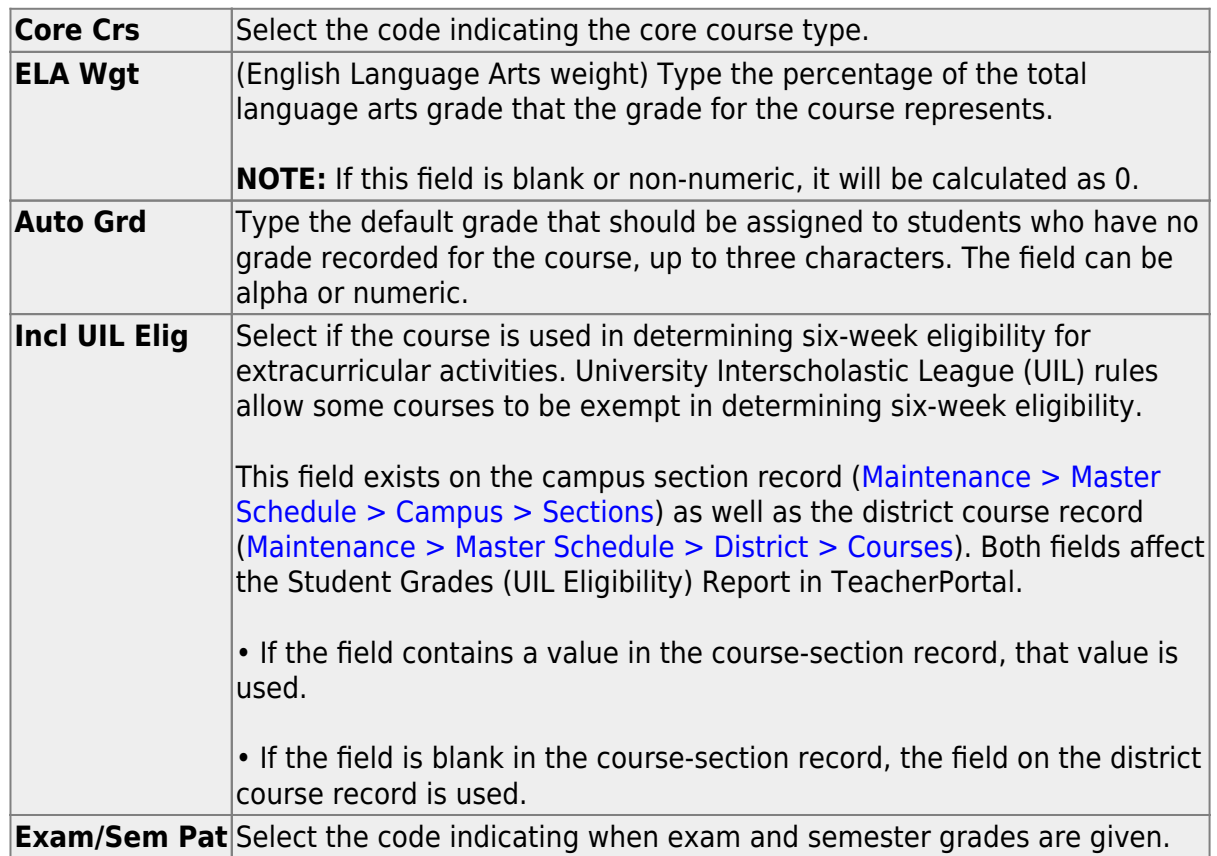

❏ Under **PEIMS**:

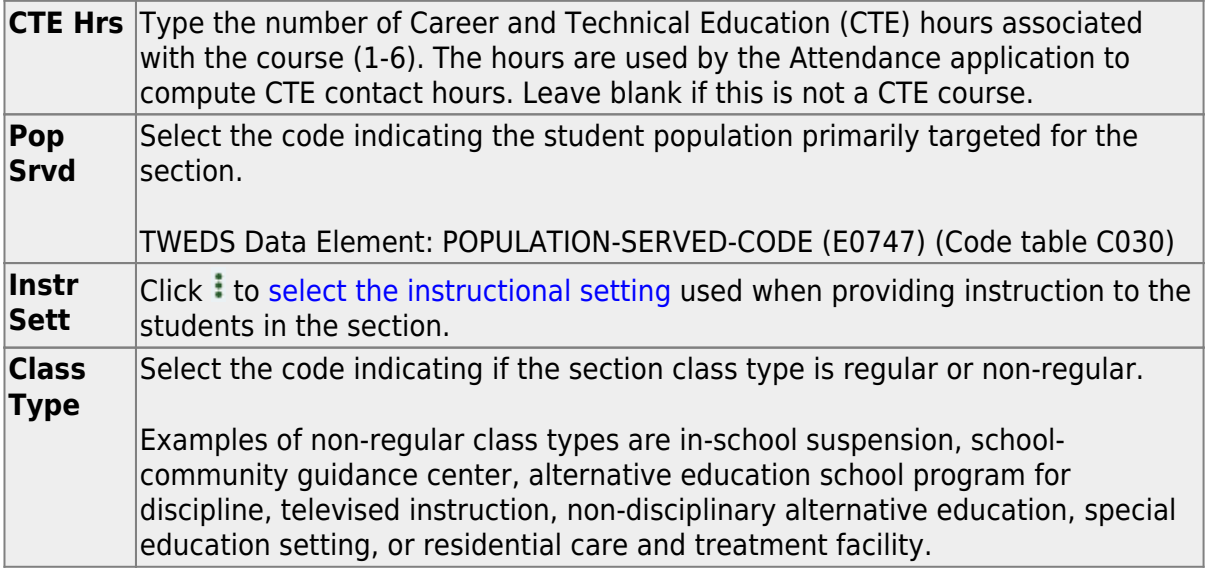

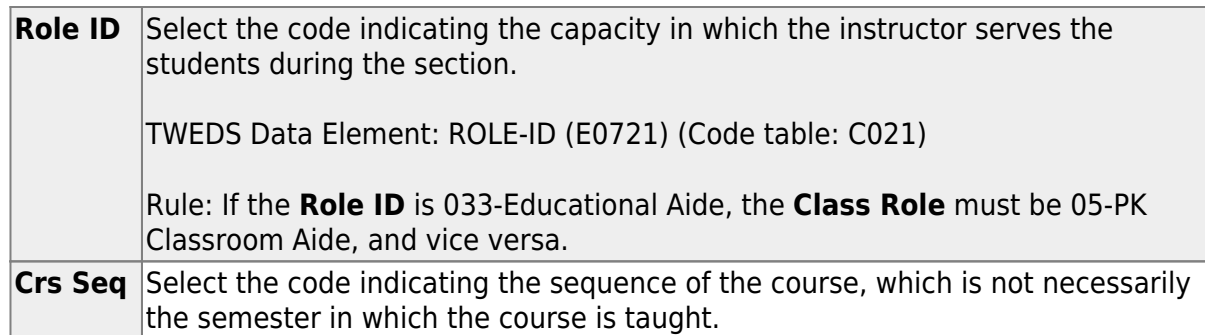

❏ Under **HR/GA** (Honor Roll/Grade Averaging):

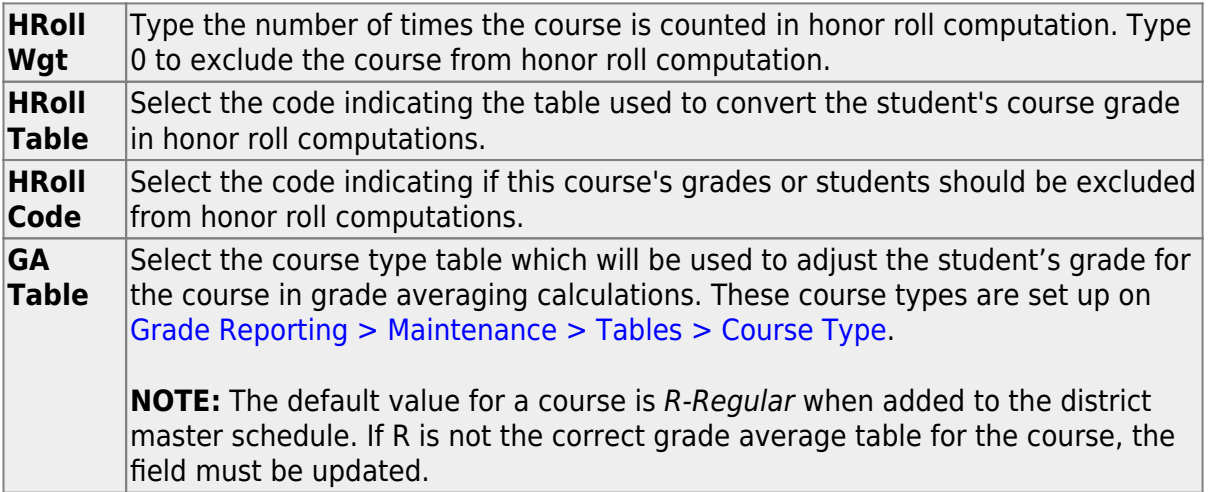

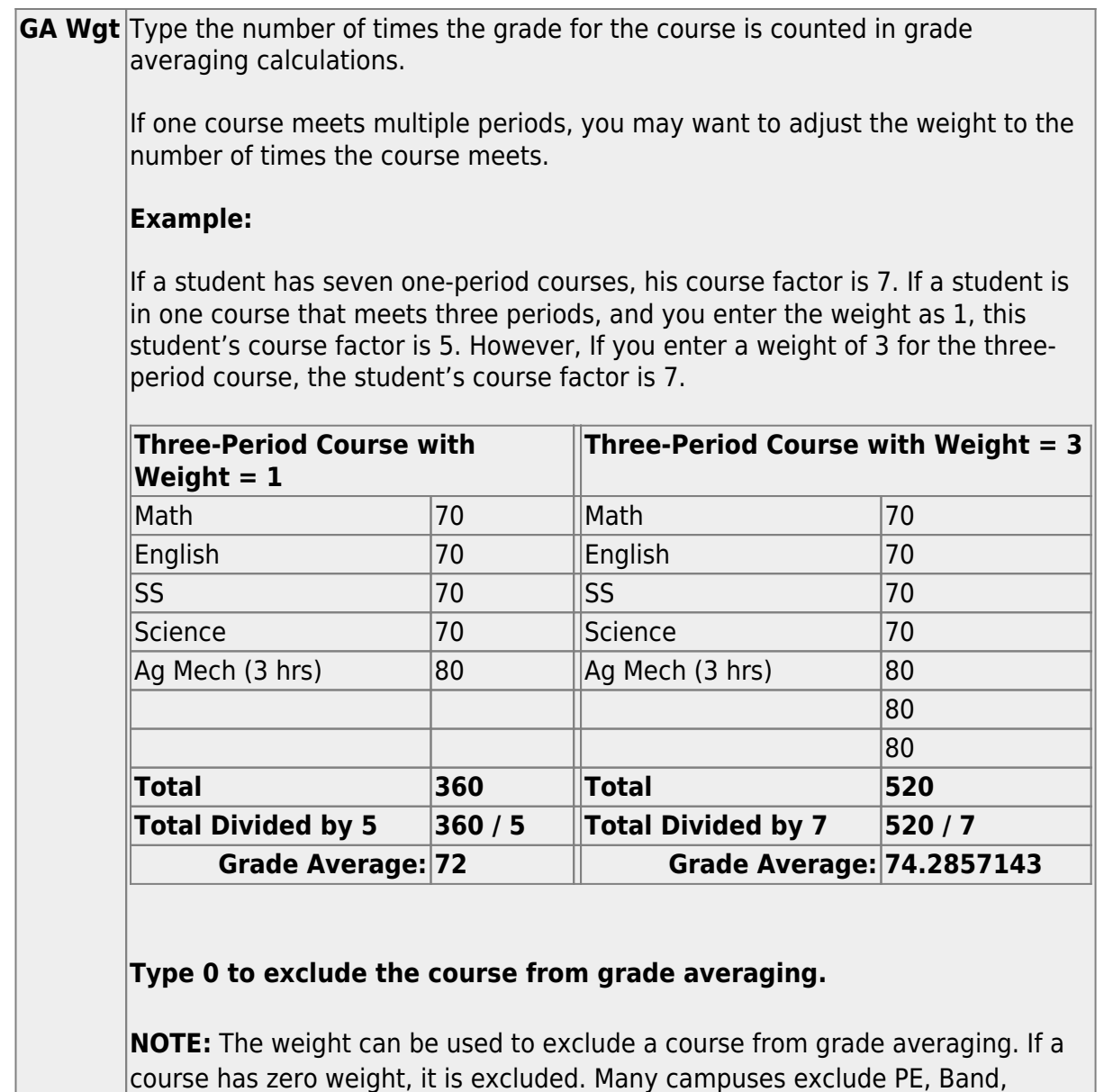

❏ Click **Save**.

# <span id="page-19-0"></span>**Other functions and features:**

## [Edit a record.](#page--1-0)

The data is displayed in fields below the grid allowing you to make changes.

Athletics, Office Aide, etc. from grade averaging calculations.

Update the fields as needed, click **OK**, and then click **Save**. The changes are displayed in the grid.

[Delete a course record.](#page--1-0)

1.Click  $\mathbb I$  to delete a row. The row is shaded red to indicate that it will be deleted when the record is saved. You can select multiple rows to be deleted at the same time.

2. Click **Save**. You are prompted to confirm that you want to delete the row. Click **Yes** to continue. Otherwise, click **No**.

You can save edits and delete records in the same step (i.e., the changes are all committed when the record is saved).

Courses cannot be deleted if they are selected by a campus, have section records, or are a part of a graduation plan that has students assigned to it.

#### 4. [Create next year campus courses.](#page--1-0)

There are two ways to create next year campus courses:

 $\circ$  [OPTION 1: Copy campus courses. Once copied, courses can be manually updated.](#page--1-0)

[Scheduling > Utilities > Create NY Master Schedule > Campus](https://help.ascendertx.com/test/student/doku.php/scheduling/utilities/createnymasterschedule/campus/createnextyearcampuscourses)

This utility creates next year campus courses (i.e., the campus master schedule). At the campus level, courses are only created if they are offered at the district level.

If next year master schedule information already exists, the message "Created" is displayed.

**NOTE**: If choosing Scheduling Option 1: Manual Entry or Option 2: Combination, campuses can choose to create **Instructors** and **Campus Sections** on this screen.

Choosing ONLY **Campus Courses** gives the campus the option to remove and/or modify courses prior to creating the NY instructors and NY campus sections (if they choose to) into the campus schedules. Then for Scheduling Option 1: Manual Entry or Option 2: Combination, instructors and campus sections are created later.

❏ Select the data you want to create:

**NOTE:**

• Instructors and sections will be populated in the next step of the scheduling process.

• **Active Meeting Times** is selected by default; however, meeting times will not be created if **Campus Sections** is not selected.

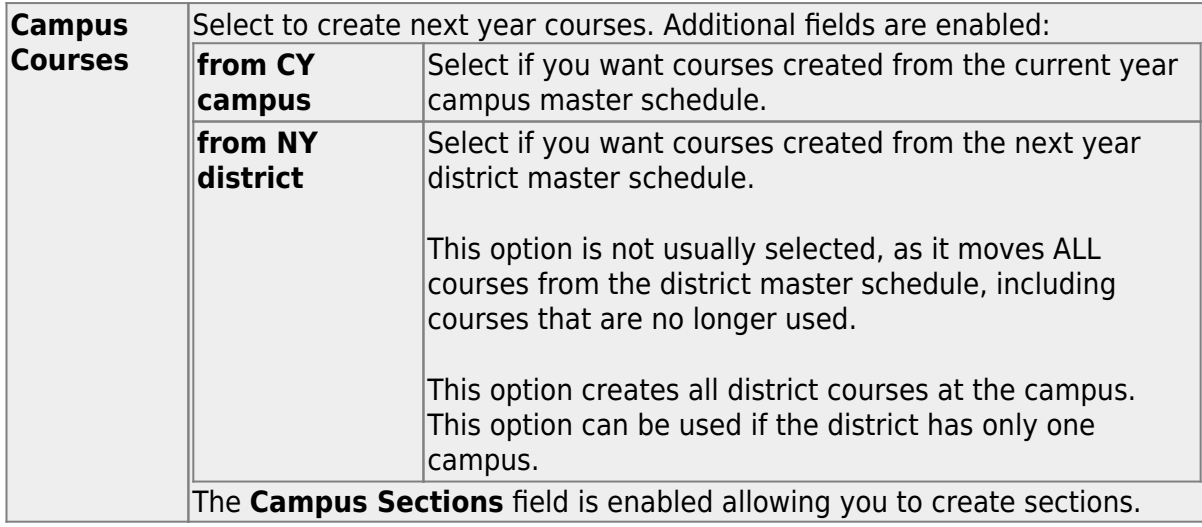

**NOTE:** If the **Maximum Course Number Length** in Scheduling ([Maintenance >](https://help.ascendertx.com/test/student/doku.php/scheduling/maintenance/masterschedule/district/districtcontrol) [Master Schedule > District > District Control](https://help.ascendertx.com/test/student/doku.php/scheduling/maintenance/masterschedule/district/districtcontrol)) is different than the current year **Maximum Course Number Length** in Grade Reporting ([Maintenance > Tables >](https://help.ascendertx.com/test/student/doku.php/gradereporting/maintenance/tables/districtcontroltable/districtparameters) [District Control Table\)](https://help.ascendertx.com/test/student/doku.php/gradereporting/maintenance/tables/districtcontroltable/districtparameters), the courses are created using the crosswalk table that was created in Scheduling when the **New Course Number Length** was changed to match the new district master schedule on the District Control tab.

After the new course number length has been committed, the crosswalk table will no longer exist, and the courses in current year Grade Reporting will be zero padded to the correct length for next year based on the options selected on the Scheduling District Control tab.

❏ Click **Create**.

You are prompted to confirm that you want to create the selected data. Click **Yes**.

[OPTION 2: Manually select courses from district master schedule.](#page--1-0)

### [Scheduling > Maintenance > Master Schedule > Campus > Selection](https://help.ascendertx.com/test/student/doku.php/scheduling/maintenance/masterschedule/campus/selection)

This tab allows you to select district course records to be added to the campus master schedule.

The campus master schedule contains all the courses and sections offered at the campus. The campus course records are built by selecting district courses; the information from the district course record is automatically copied to the campus course record.

You must establish the campus course records before you can create campus section records.

#### ❏ Select the credit level:

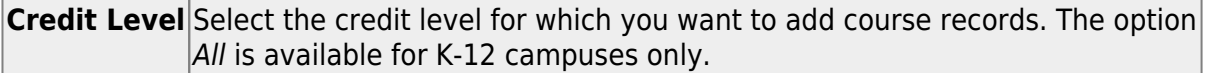

## ❏ Click **Retrieve**.

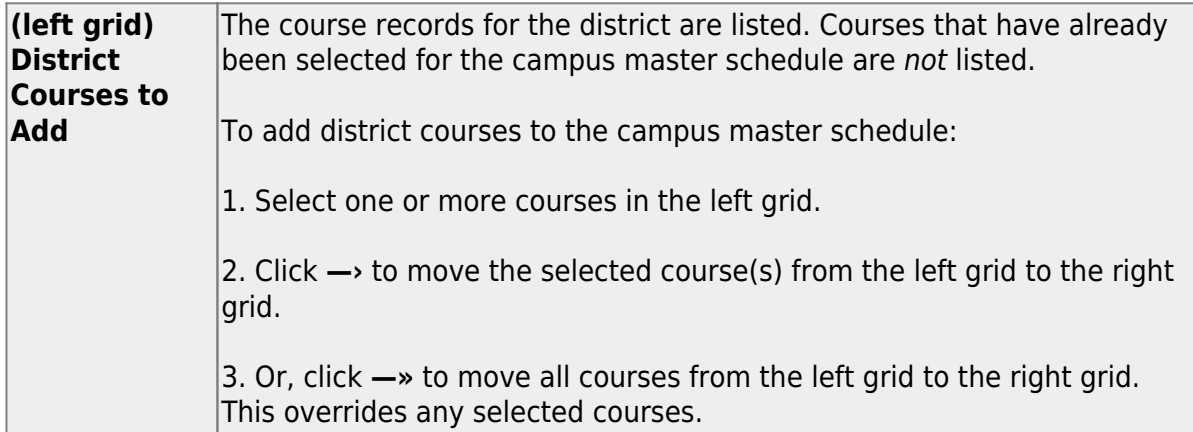

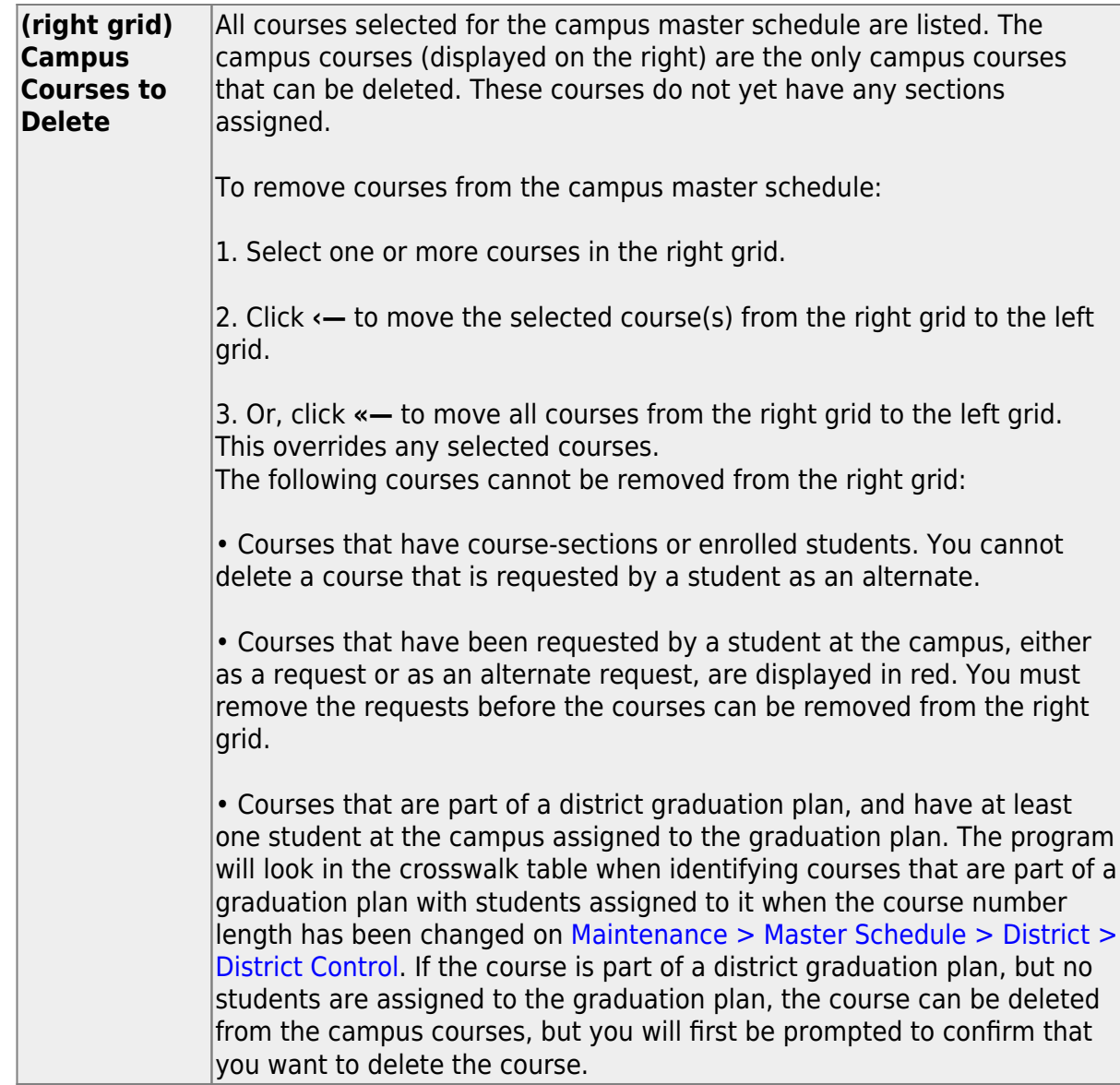

If there are multiple pages, [page through the list.](#page--1-0)

❏ Click **Save**.

**Undo** Revert to the original course lists before saving. Unsaved changes are lost. The reset function does not reset courses once the lists have been saved.

[Modify campus courses as needed.](#page--1-0)

[Scheduling > Maintenance > Master Schedule > Campus > Courses](https://help.ascendertx.com/test/student/doku.php/scheduling/maintenance/masterschedule/campus/courses)

This tab allows you to maintain course records in the campus master schedule. Data in the campus course records is copied from the district master schedule, and **only the fields listed on this Help page can be modified in the campus master schedule**. All other fields are maintained in the district master schedule.

You cannot delete a course from this tab. Courses can be deleted on the [Selection](https://help.ascendertx.com/test/student/doku.php/scheduling/maintenance/masterschedule/campus/selection) tab.

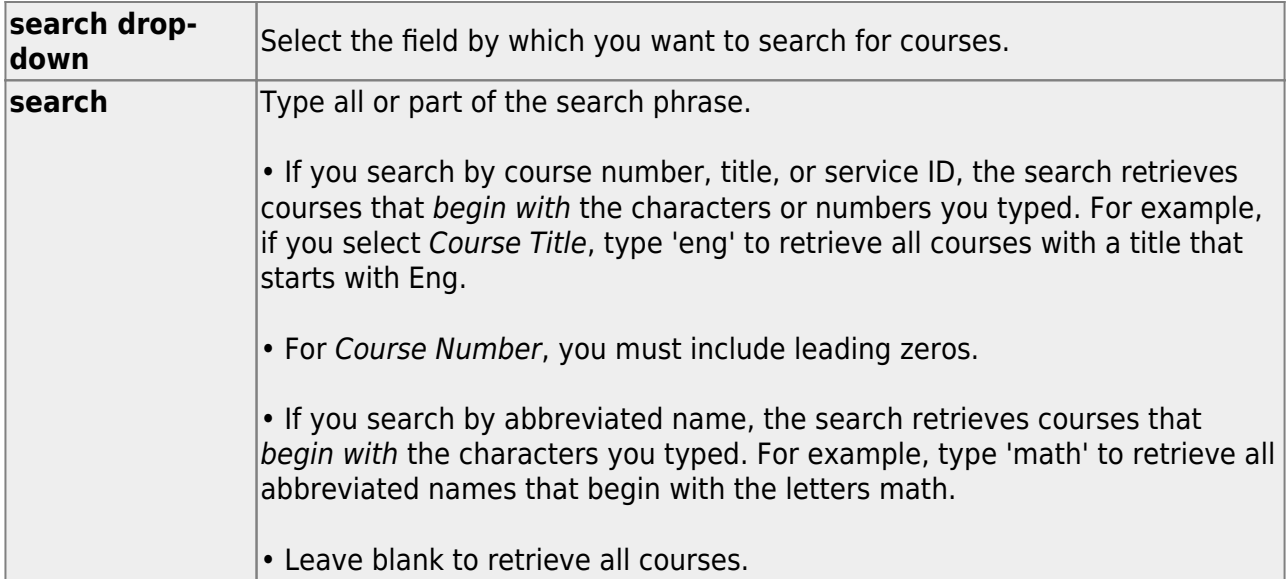

#### ❏ Click **Retrieve**.

A list of courses that meet the specified criteria is displayed.

The list [can be re-sorted.](#page--1-0)

You can re-sort the grid by clicking on an underlined column heading. It will sort in ascending order. Click it again to sort in descending order.

A triangle next to the column heading indicates the column by which the grid is currently sorted and whether it is sorted in ascending  $\mathbf{\Sigma}$  or descending  $\mathbf{\Sigma}$  order.

 $\circ$  If there are multiple pages, [page through the list.](#page--1-0)

#### **Change the grid view:**

The default view in the grid is basic course information indicated by  $\Rightarrow$  Crs Nbr in the

area below the grid. You can modify the view in the grid by clicking an underlined header in that area.

For example, if you click the **Scheduling** header, only restrictions information is displayed in the grid. The Scheduling header is displayed as **⇒ Scheduling** indicating that it is the current view.

 $\Box$ Click  $\Omega$  for a record in the grid. The fields below the grid are enabled:

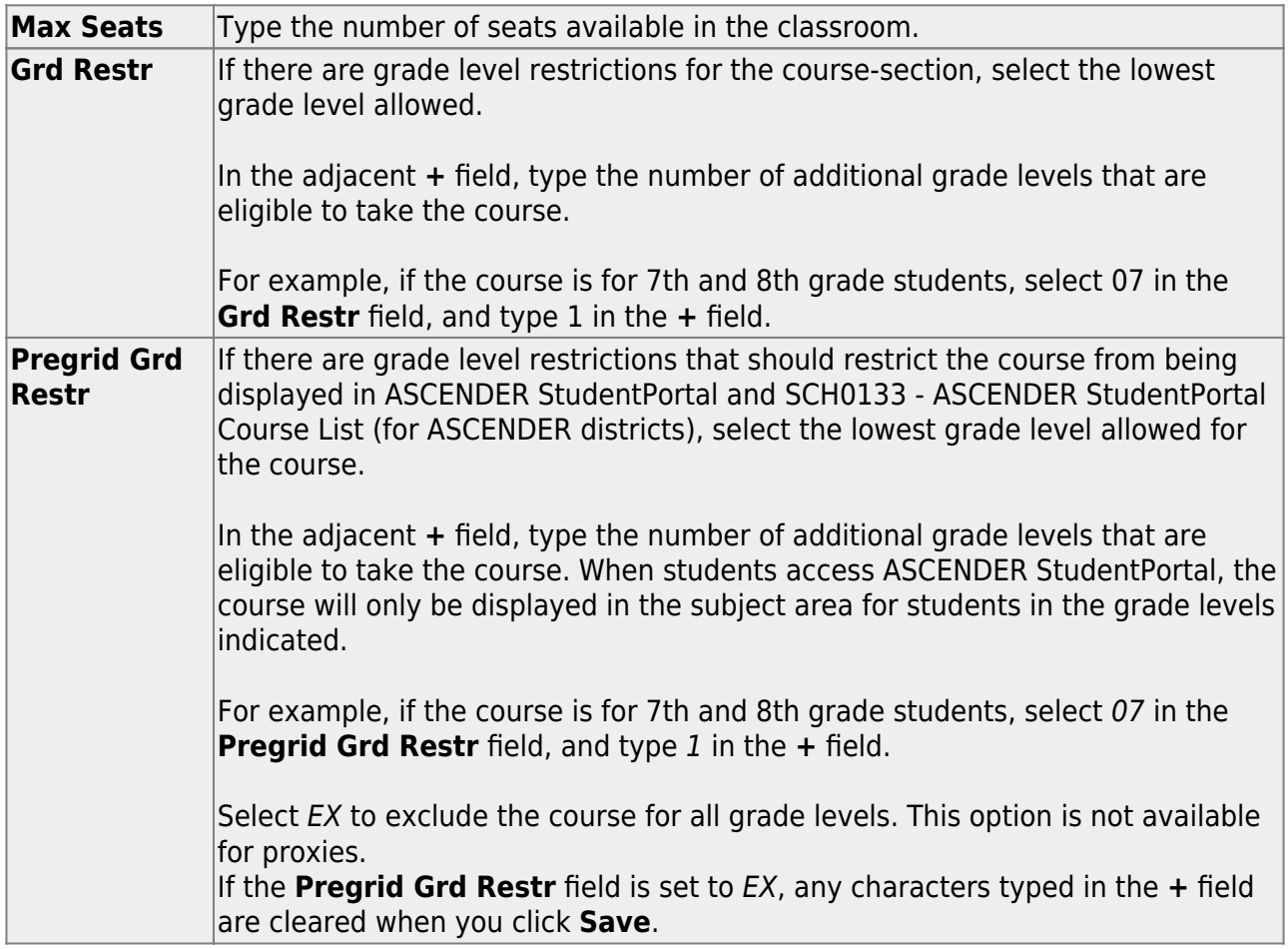

## ❏ Under **Options**:

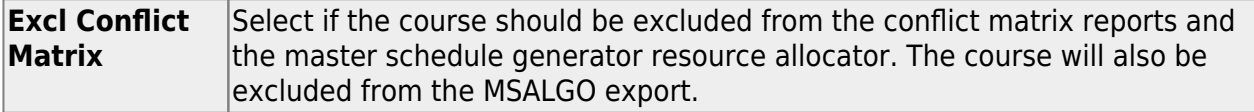

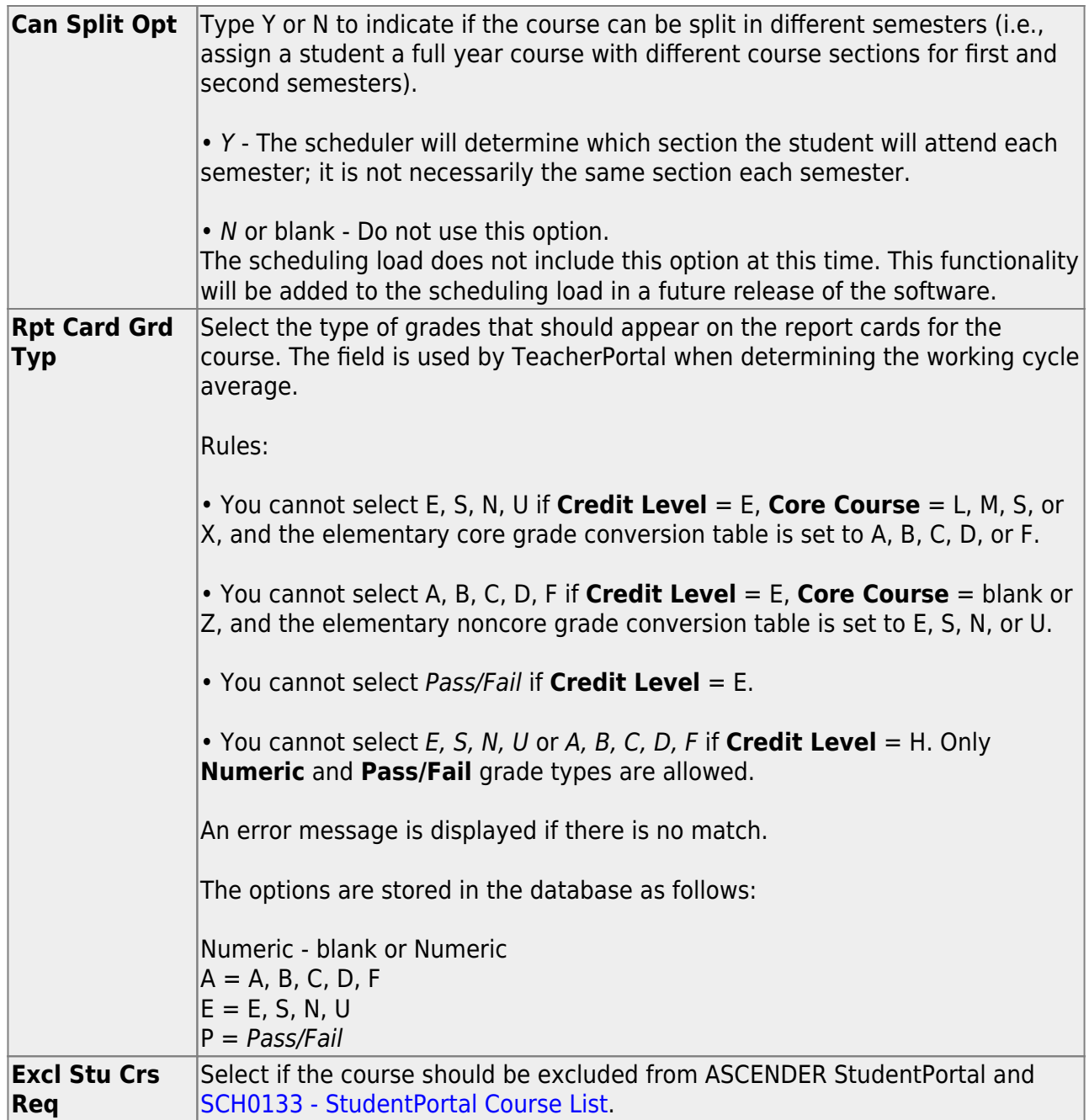

❏ Click **Save**.

## 5. [Create next year proxy courses.](#page--1-0)

[Scheduling > Maintenance > Master Schedule > Campus > Proxies](https://help.ascendertx.com/test/student/doku.php/scheduling/maintenance/masterschedule/campus/prxies)

This tab allows you to set up or edit elementary control proxies.

A proxy is one course number which contains a group of specific courses that are assigned to a student. Control proxies are commonly used to quickly schedule elementary students

before running Move to Grade Reporting.

**IMPORTANT:** The courses are assigned by entering the proxy number instead of the individual course numbers.

For elementary campuses, build a control proxy for each instructor at each grade level, including "pull-out" courses (PE, music, etc.) Note that for pull-out courses, the **Instr ID** and **Instructor** in the [campus master schedule section record](https://help.ascendertx.com/test/student/doku.php/scheduling/maintenance/masterschedule/campus/sections) must be the actual teacher of record.

**NOTE:** At elementary campuses where students are scheduled into one generic course during the ADA period (i.e., using skills-based report cards), it is not necessary to build proxies.

## **To view or modify existing proxies:**

## ❏ Click **Retrieve**.

Existing proxies are displayed in the upper grid.

- $\circ$  Click the spyglass icon  $\Omega$  to modify the information. The data is displayed in fields below the grid allowing you to make changes. Update the fields as needed, click **OK**, and then click **Save**. The changes are displayed in the grid.
- The list [can be re-sorted.](#page--1-0)

You can re-sort the grid by clicking on an underlined column heading. It will sort in ascending order. Click it again to sort in descending order.

A triangle next to the column heading indicates the column by which the grid is currently sorted and whether it is sorted in ascending  $\mathbf{X}$  or descending  $\mathbf{X}$  order.

 $\circ$  If there are multiple pages, [page through the list.](#page--1-0)

## **To add a proxy:**

❏ Click **+Add** in the upper grid to add a new proxy. The fields below the grid are enabled:

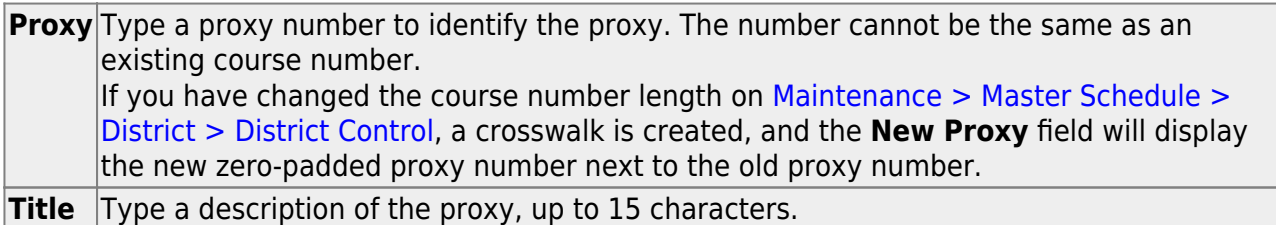

❏ Under **Type**, select **Control**.

## **Add courses to a proxy:**

The lower grid will list the courses and sections the home room teacher's students will be taking, including pull-out courses. This is a reflection of the student schedules, not the instructor's. Determine the section numbers needed by reviewing [SCH0120 - Master Schedule](https://help.ascendertx.com/test/student/doku.php/scheduling/reports/schedulingreports/sch0120masterschedulesectioninfonextyr) [Section Info \(Next Yr\).](https://help.ascendertx.com/test/student/doku.php/scheduling/reports/schedulingreports/sch0120masterschedulesectioninfonextyr)

❏ Click **+Add** in the lower grid. A blank row is displayed in the lower grid.

Each proxy must contain at least two courses.

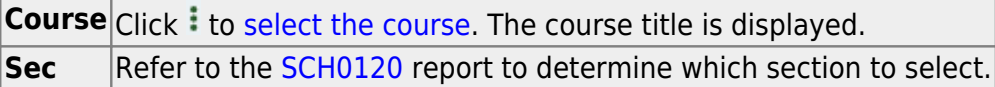

❏ Click **Save**.

**Sem Cd** The semester code for the selected course is displayed.

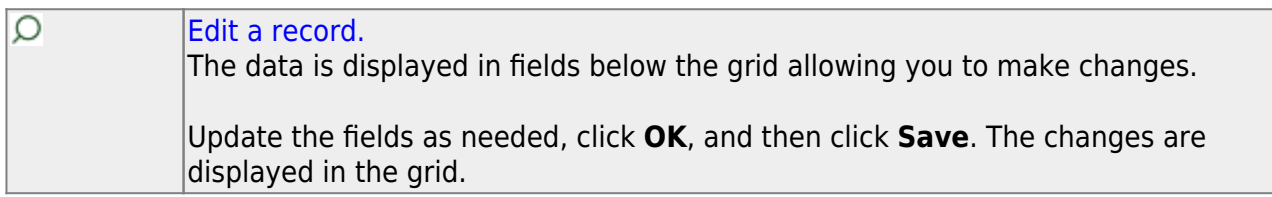

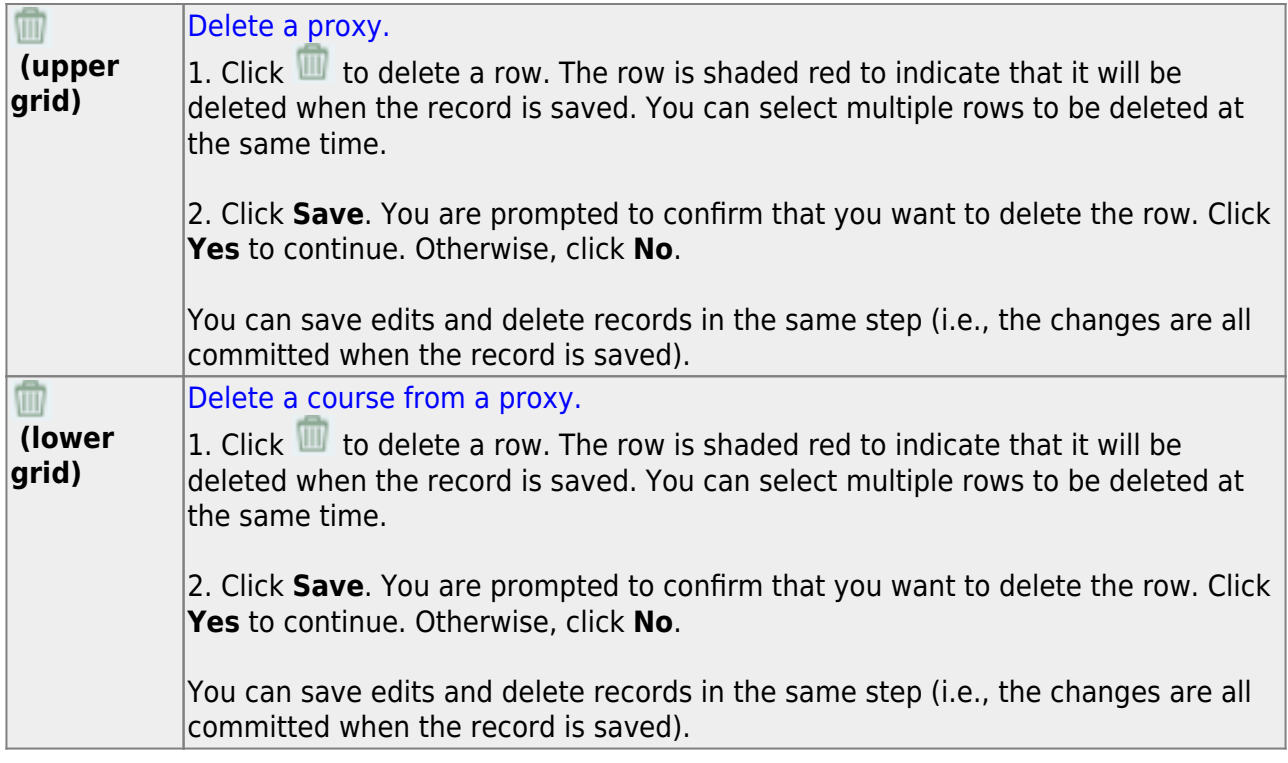

## <span id="page-29-0"></span>**Transfer Students to Next Year Campus (for Scheduling Purposes)**

1. [Clear and assign year-end-status codes.](#page--1-0)

Follow these steps to properly assign year-end-status codes for all students.

Year-end-status codes are not extracted to PEIMS; however, they are used in the Move to Grade Reporting process when determining whether to promote or retain the student.

Withdrawn students should be assigned year-end-status code 23 (using the [Reset Values](https://help.ascendertx.com/test/student/doku.php/registration/utilities/resetvalues) [utility](https://help.ascendertx.com/test/student/doku.php/registration/utilities/resetvalues) in Registration to reset Inactive Students).

## [Year-end-status codes:](#page--1-0)

- 01 Promoted next grade
- 02 Retained same grade
- 03 Place in the next grade
- 04 Placed in transitional program
- 06 Promoted from transitional program to regular grade
- 10 Not advanced next grade
- 11 Advanced next grade
- 12 Graduated
- 13 Obtained GED
- 14 Met requirements but did not pass STAAR/TAKS
- 15 Grade 12 but not enough credits to graduate
- 21 Status pending complete summer school
- 22 Status pending other

23 - Left district before - no status (**NOTE:** Code 23 should be used for withdrawn students to prevent them from being included on the ASDR error report.)

1. [Clear existing year-end-status codes.](#page--1-0)

```
Grade Reporting > Utilities > Assign or Clear Year-End-Status Code
```
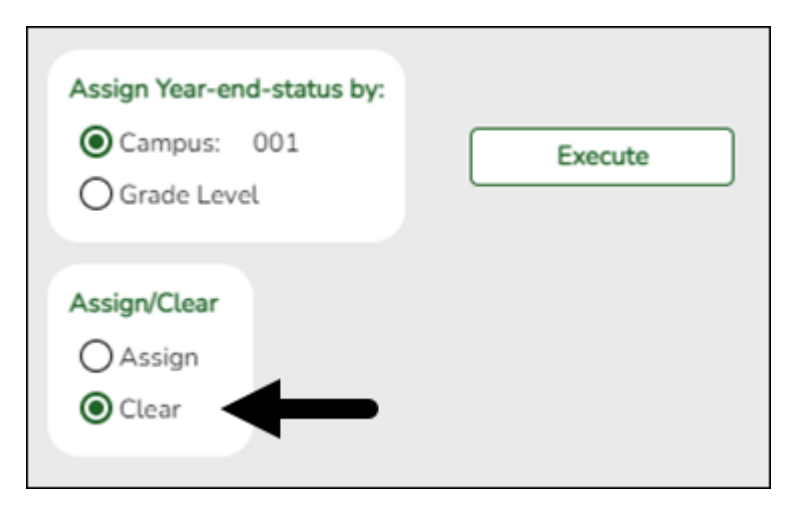

- 1. Under **Assign/Clear**, select **Clear**.
- 2. Click **Execute**.
- 2. [Assign year-end-status codes.](#page--1-0)

[Grade Reporting > Utilities > Assign or Clear Year-End-Status Code](https://help.ascendertx.com/test/student/doku.php/gradereporting/utilities/assignorclearyearendstatuscodes)

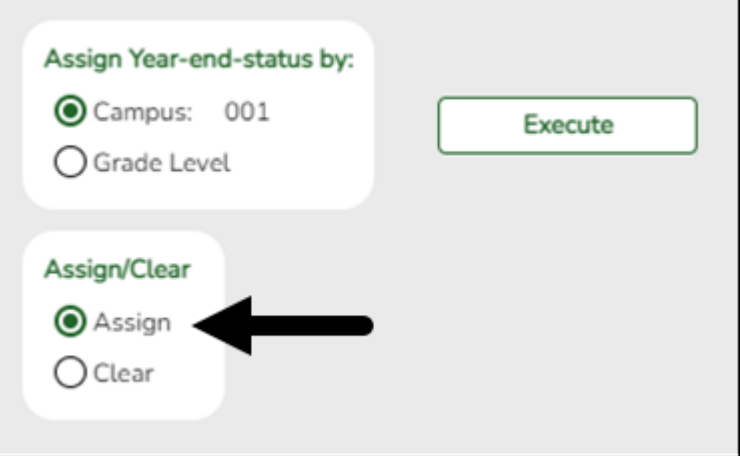

1. Under **Assign/Clear**, select **Assign**.

If selected, only blank year-end-status codes are updated, and retained reason codes are cleared.

Blank year-end-status codes are updated as follows:

- Grade levels KG and 1-8 are updated to code 01 (Promoted next grade).
- Grade levels 9-11 are updated to code 11 (Advanced next grade).
- Grade level 12 is updated to code 12 (Graduated).

### 2. Click **Execute**.

**IMPORTANT:** This step marks all students as promoted. You must individually change all students who were not promoted on Registration > Maintenance > Student Enrollment > Demo3.

#### 3. [Manually update the code for students who were not promoted.](#page--1-0)

#### [Registration > Maintenance > Student Enrollment > Demo3](https://help.ascendertx.com/test/student/doku.php/registration/maintenance/studentenrollment/demo3)

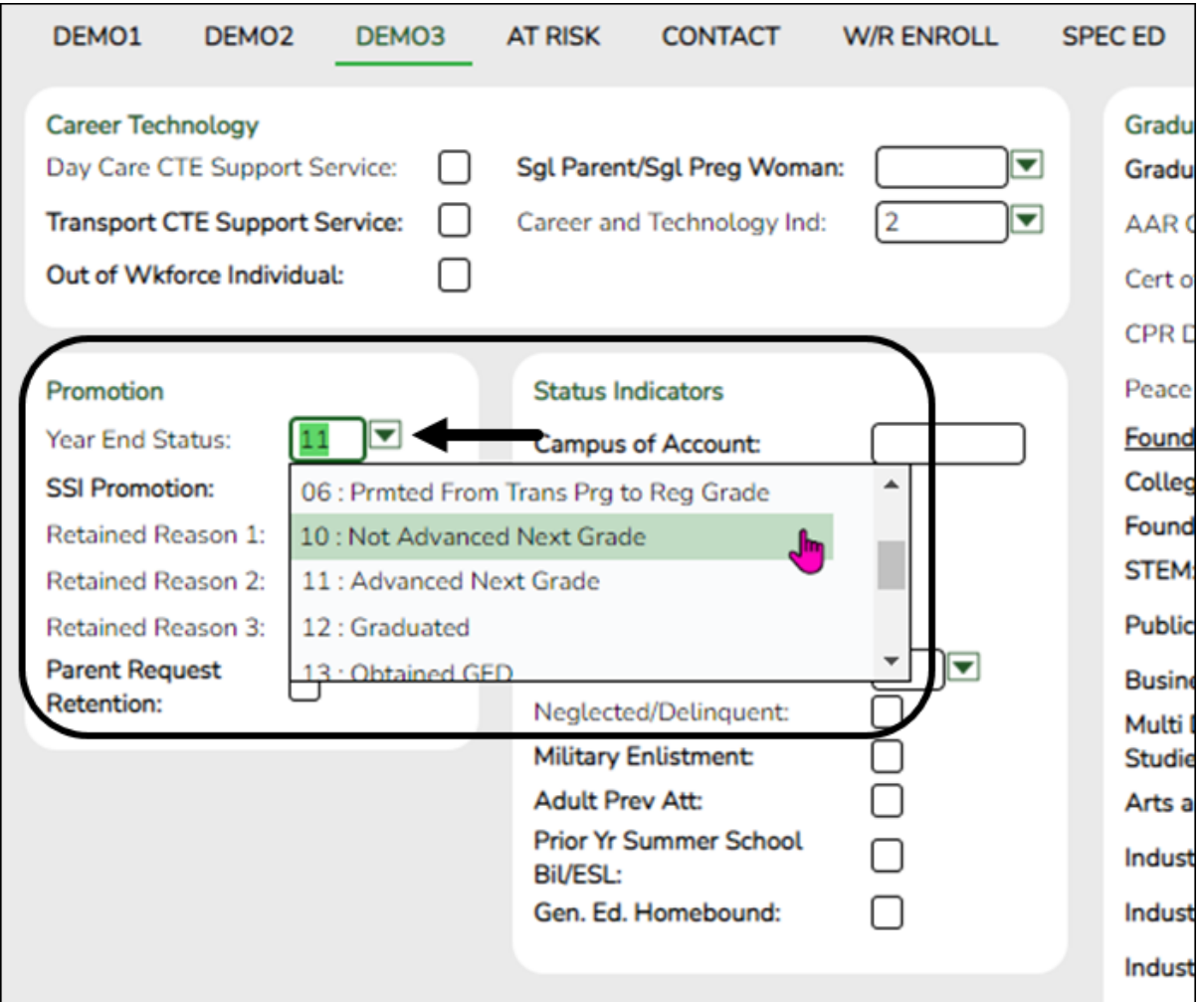

Update **Year End Status** for students who were not promoted. Be sure to include 12th grade students who will not graduate.

You must update this field for any exceptions, such as retained students. You can manually update this field, or you can run the [Reset Values utility](https://help.ascendertx.com/test/student/doku.php/registration/utilities/resetvalues) in Registration.

## 4. [Create a report to verify that codes were updated correctly.](#page--1-0)

#### [Registration > Reports > Create Registration Report](https://help.ascendertx.com/test/student/doku.php/registration/reports/createregistrationreport)

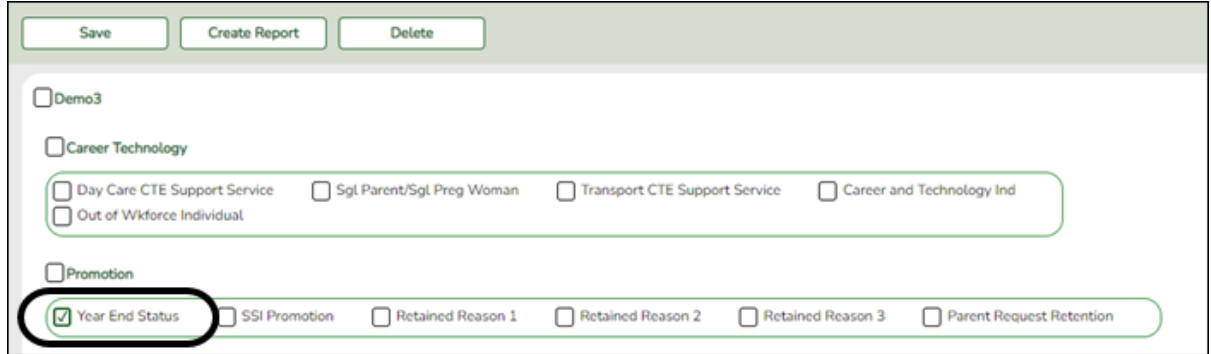

- 1. Select the **Year End Status** field and any other necessary demographic fields, including **Active** and **Record Status**.
- 2. Click **Create Report**.
- 3. Once the report is generated, filter the report by the Active and Record Status columns.

## 2. [Transfer students to the next year campus \(students who are in the highest grade level at their](#page--1-0) [current campus\).](#page--1-0)

Follow these steps to transfer students to their next year campus if they are currently in the highest grade level at their campus. If there are multiple campuses, the next year campus must be assigned before you can transfer the students.

The sending campus assigns the next year campus and transfers the students.

1. [Assign next year campus to students.](#page--1-0)

[Registration > Utilities > Set NY Campus](https://help.ascendertx.com/test/student/doku.php/registration/utilities/setnextyearcampus)

Student

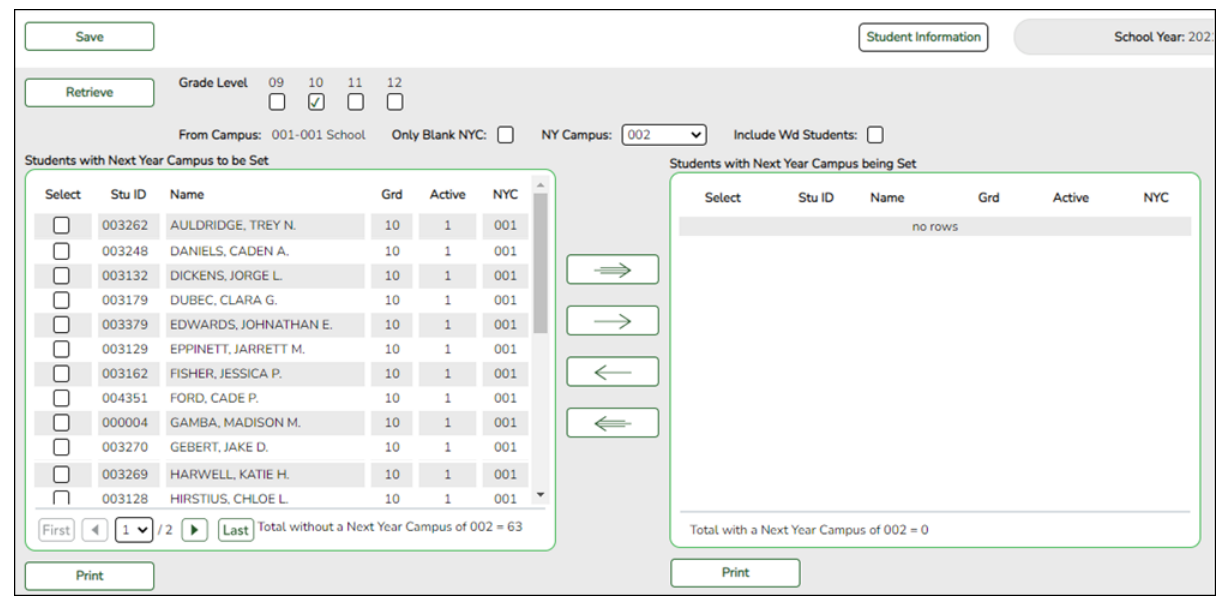

- 1. Select the grade level to assign.
- 2. Select the next year campus for these students.
- 3. Make other selections as needed.
- 4. Click **Retrieve**. The selected students are listed in the left grid.
- 5. Select the students who will be assigned to the next year campus.
- 6. Use the arrow buttons to move the students to the right grid.
- 7. Click **Save**.
- 8. If your campus feeds into multiple campuses, re-run the utility for each receiving campus.

**NOTE:** If new students enroll during the school year, run the utility again to include all new students with the **Only Blank NYC** field selected.

#### 2. [Transfer the students.](#page--1-0)

## [Registration > Utilities > Transfer > Scheduling Transfer](https://help.ascendertx.com/test/student/doku.php/registration/utilities/transfer/schedulingtransfer)

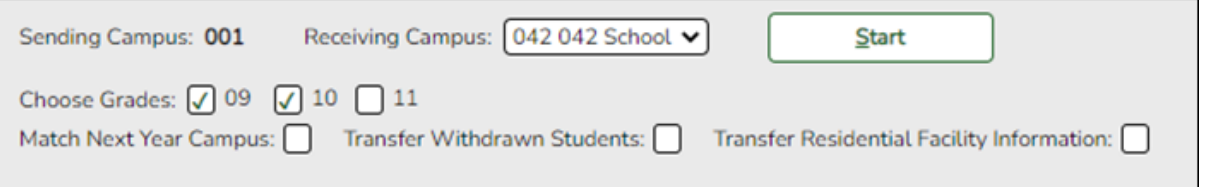

- 1. Select the campus where the students will be transferred (**Receiving Campus**).
- 2. Select the grade level to be transferred.
- 3. Select **Match Next Year Campus** if there are multiple next year campuses to which students are being transferred.
- 4. Click **Start**.

5. Repeat until all students have been transferred.

## **IMPORTANT:**

## [About pre-registering students:](#page--1-0)

If you need to set up a student who is not currently attending the campus/district but will attend next year, you must register the student in current year registration. The student should be pre-registered in the campus they will attend in the new school year.

#### [Registration > Maintenance > Student Enrollment](https://help.ascendertx.com/test/student/doku.php/registration/maintenance/studentenrollment)

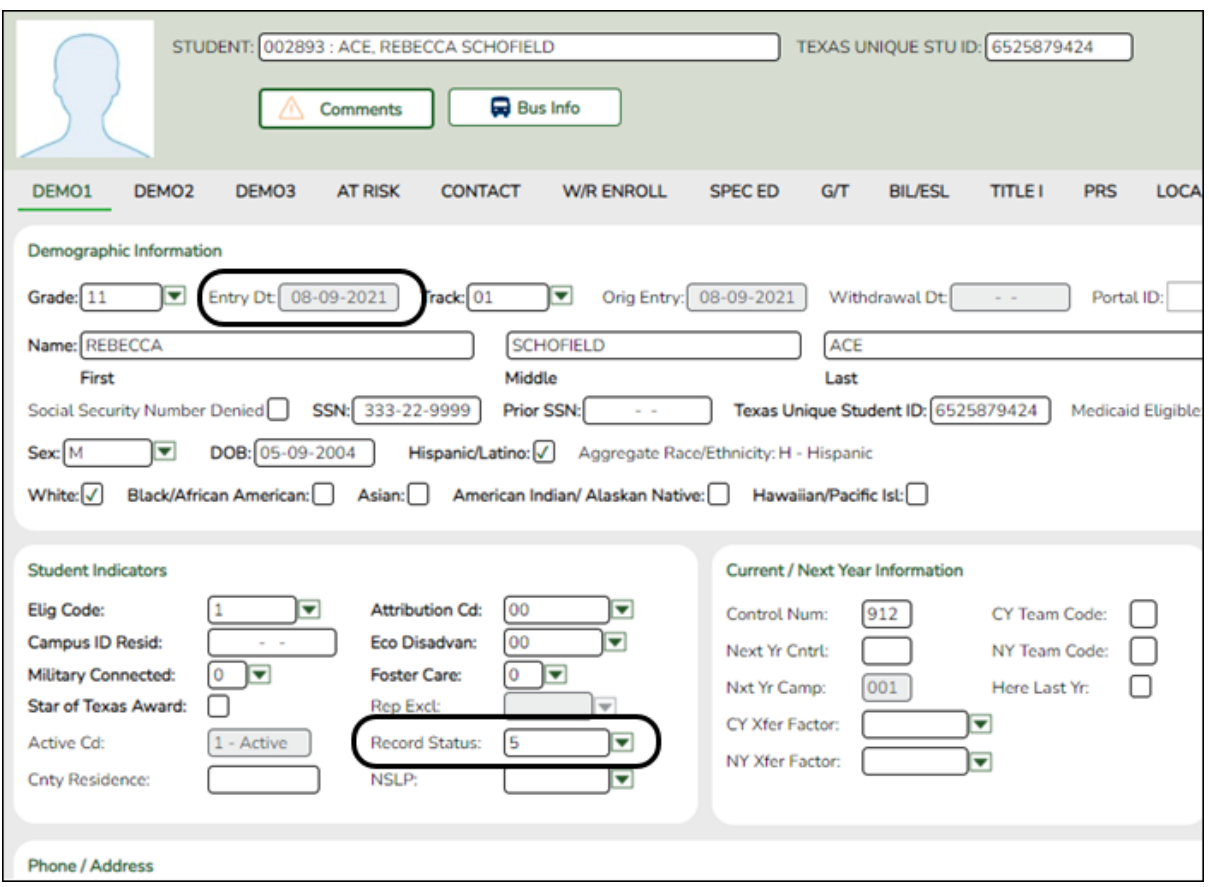

- Use the grade level the student will be in next year.
- Use the last day of the current year as the Date of Entry (WR Enroll tab).
- Use Record Status 5 (not enrolled this year but will attend next year).

**WARNING:** Do not use Record Status 4, or the program will not let you edit or delete the student until after Annual Student Data Rollover is done.

**Returning current year student:** If you have a current year student who has withdrawn, but intends to come back next year, do not use these steps to preregister them or current year data will be skipped during PEIMS. This student will need to be registered after ASDR is done in the summer.

3. [Reverse transfers if needed.](#page--1-0)

The utility you use depends on whether you are the sending or receiving campus.

## **Sending campus:**

[Registration > Utilities > Reverse Scheduling Transfer > Sending Campus](https://help.ascendertx.com/test/student/doku.php/registration/utilities/reverseschedulingtransfer/sendingcampus)

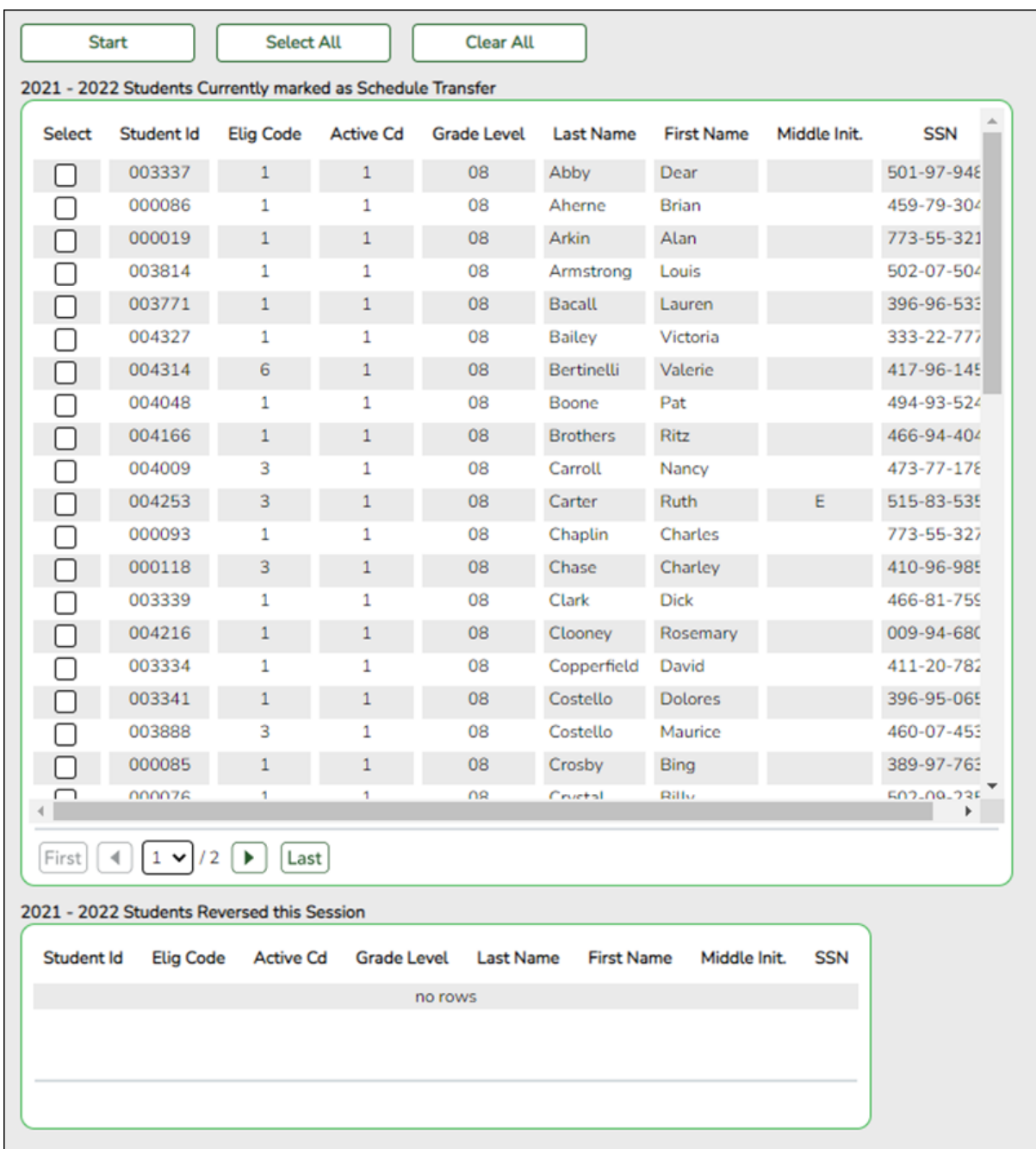

All students with record status 3 are listed (currently enrolled this campus, will attend new camp nxt yr).

- 1. Select the students to be reversed. Or click **Select All** to select all listed students.
- 2. Click **Start**.
- 3. The reversed students are listed in the lower grid. They have been transferred back

to the sending campus.

## **Receiving campus:**

#### [Registration > Utilities > Reverse Scheduling Transfer > Receiving Campus](https://help.ascendertx.com/test/student/doku.php/registration/utilities/reverseschedulingtransfer/receivingcampus)

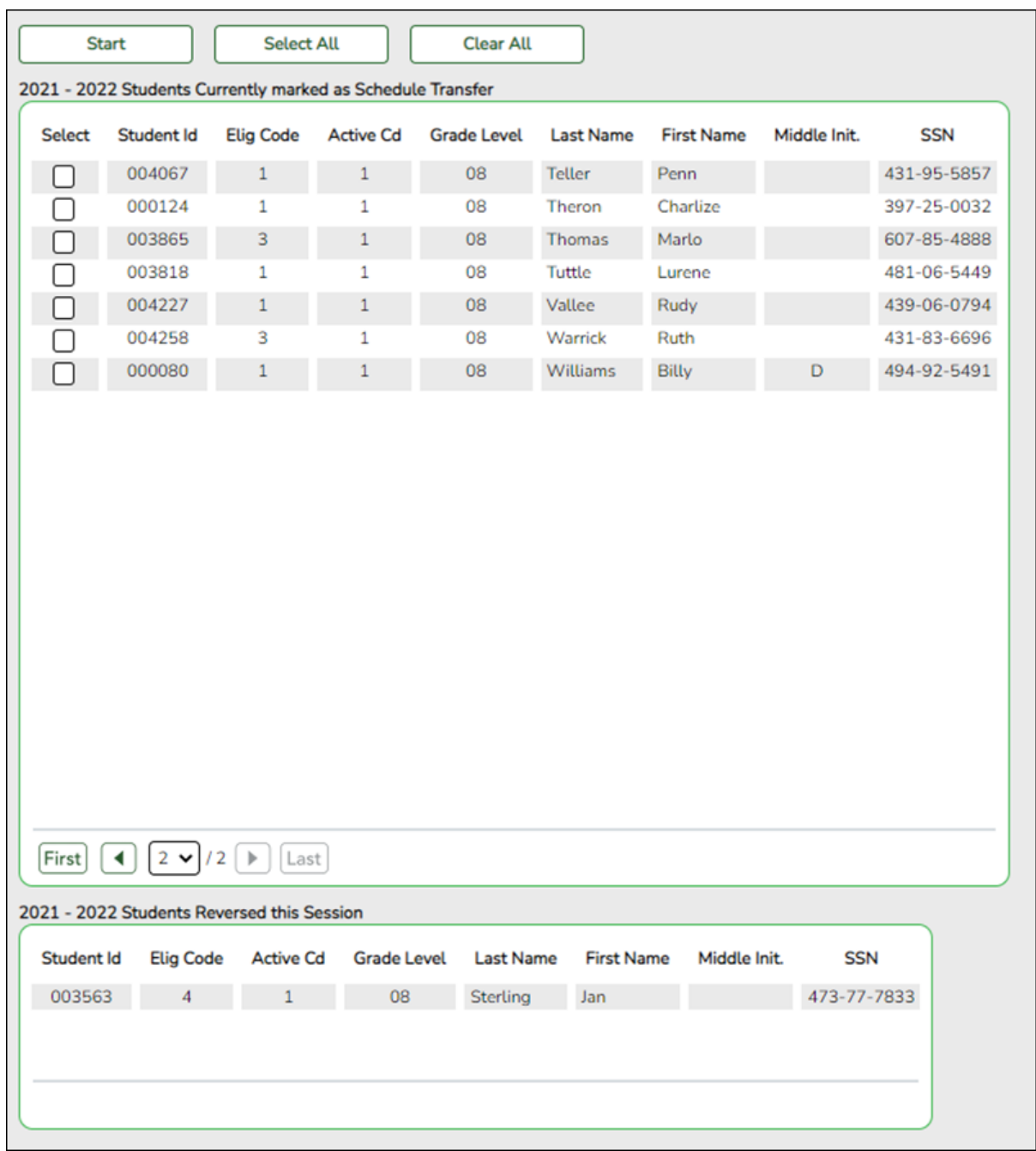

All students with record status 4 are listed (enrolled another campus, will attend this campus next year).

- 1. Select the students to be reversed. Or click **Select All** to select all listed students.
- 2. Click **Start**.
- 3. The reversed students are listed in the lower grid. They have been transferred back to the sending campus.

3. [\(Optional\) Assign team codes.](#page--1-0)

## <span id="page-37-0"></span>**Update Campus Options**

- 1. [Update the ASCENDER StudentPortal student message.](#page--1-0)
- 2. [Add and update instructor records for those who will be teaching next year, and delete those](#page--1-0) [will be leaving.](#page--1-0)

[Scheduling > Maintenance > Master Schedule > Campus > Instructors](https://help.ascendertx.com/test/student/doku.php/scheduling/maintenance/masterschedule/campus/instructors)

This tab allows you to add and update scheduling information for instructors in the campus master schedule.

**REMINDER:** Before an instructor can be deleted, all of the instructor's sections must be cleared.

❏ Existing instructors are displayed in order by instructor ID.

 $\circ$  If there are multiple pages, [page through the list.](#page--1-0)

❏ Click **+Add** to add an instructor. The fields below the grid are enabled:

**Instr ID** Type the three-digit instructor number to add to the campus master schedule.

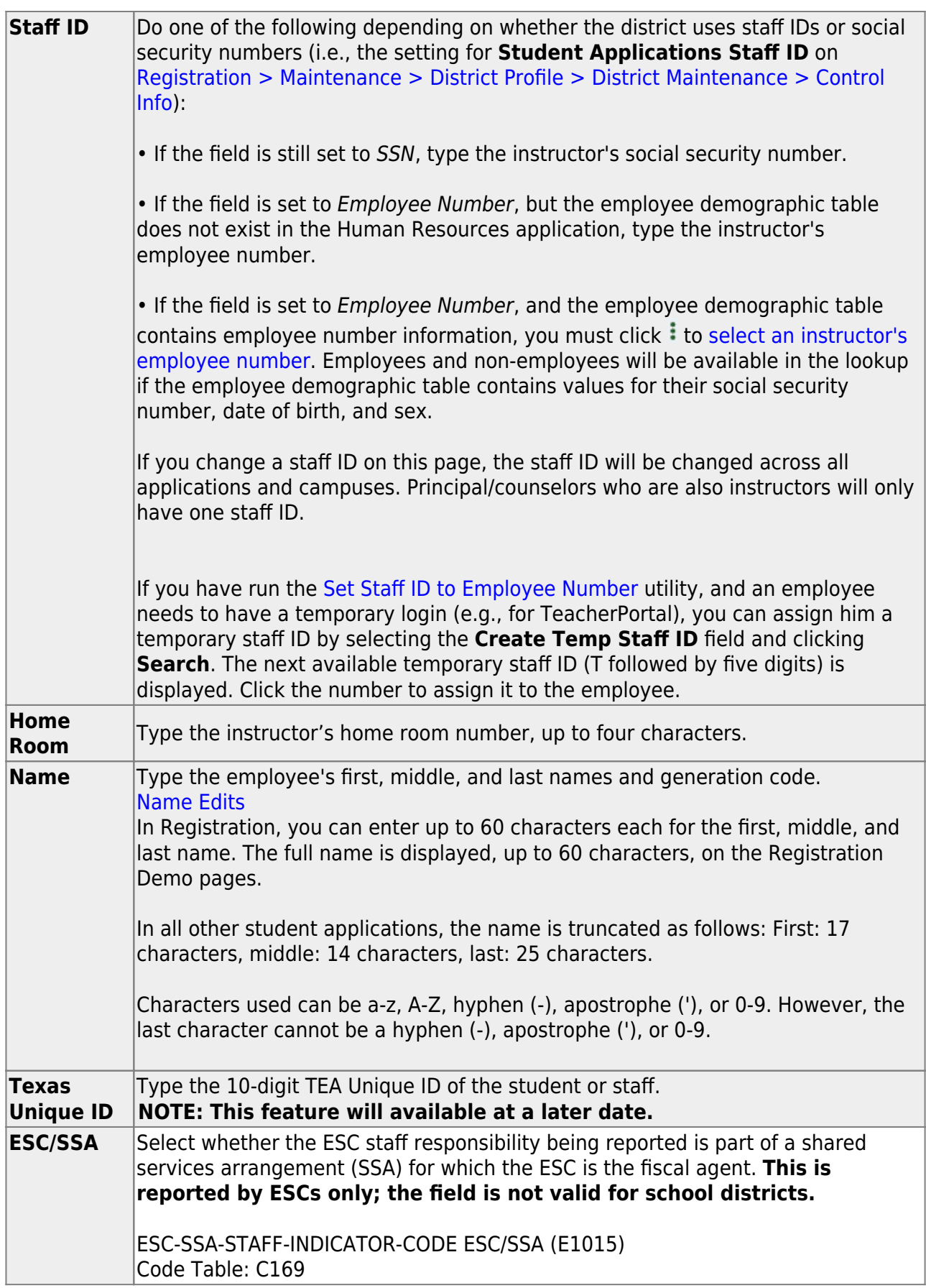

Student

## Under **Maximum Values**:

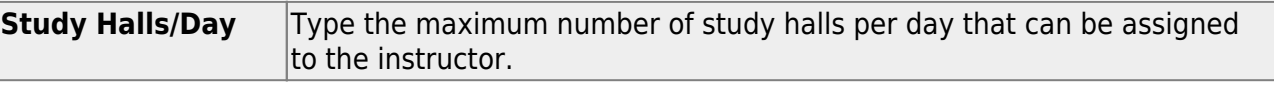

Student

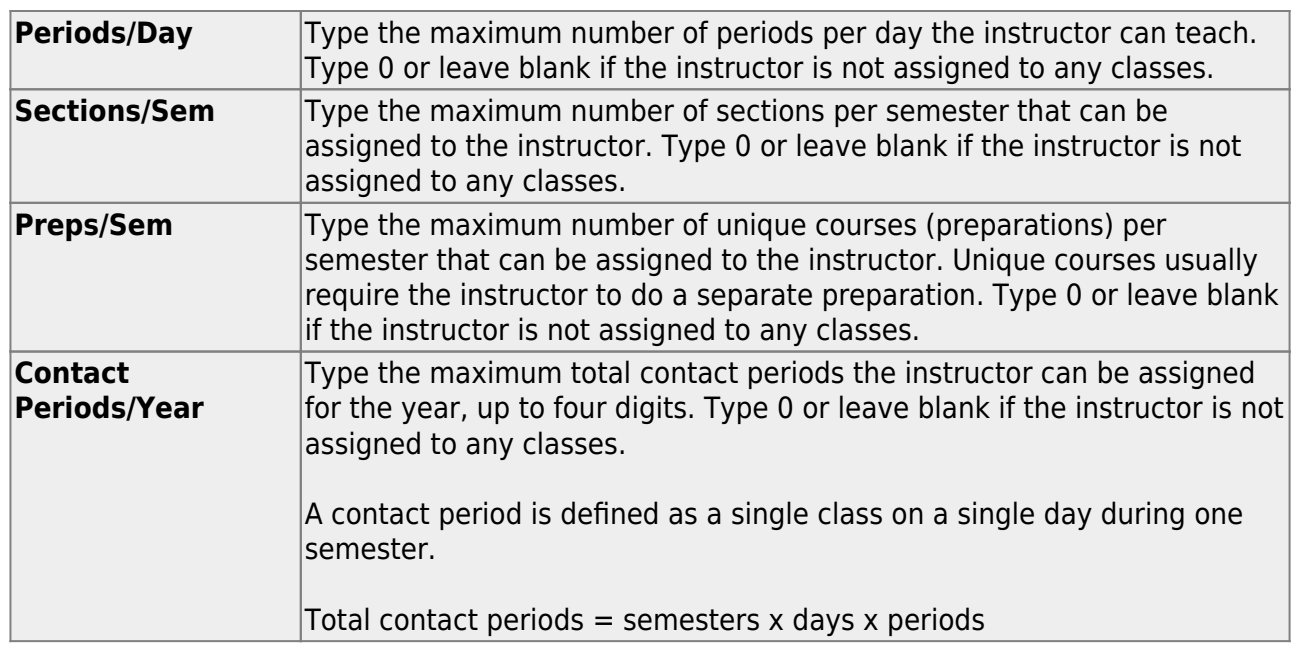

## **NOTE:**

• The [Resource Allocator Record Creation utility](https://help.ascendertx.com/test/student/doku.php/scheduling/utilities/resourceallocatorrecordcreation) can be used to update maximum values for all instructors at one time.

• The Master Schedule Generator uses these values to determine how many sections, etc. to assign an instructor. The recommended value is 99, because values that are too small will prevent an instructor from being assigned a class.

## Under **Restrictions**:

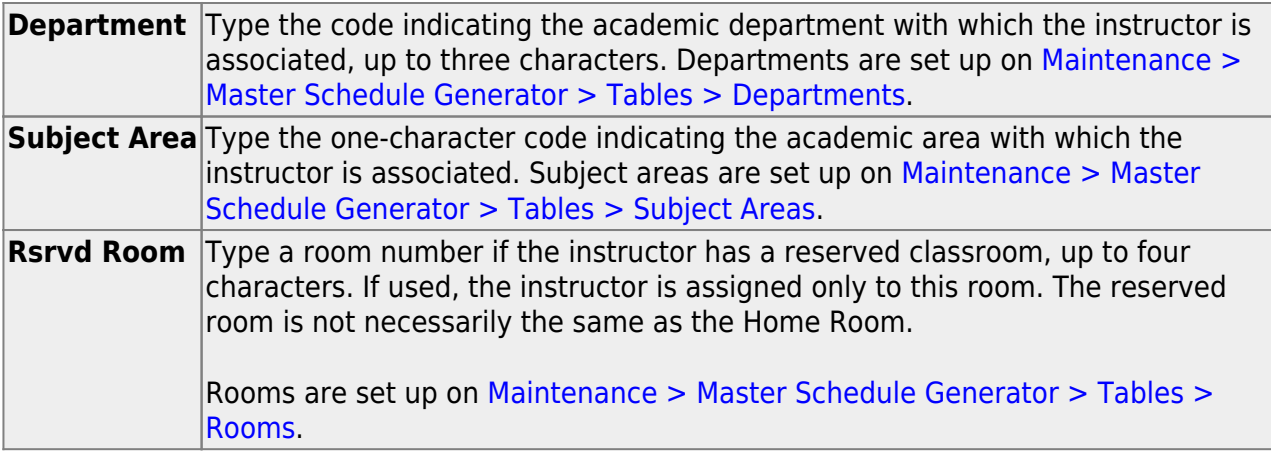

**Designators** (Optional) Enter one-digit codes for up to three designators for the instructor. Designators may be characteristics or equipment (e.g.,  $C =$  computers available). They can also designate an instructor's skills or characteristics (e.g., S = sign language). Designators are set up on Maintenance > Master Schedule Generator > Tables > Designators.

## Under **Elementary**:

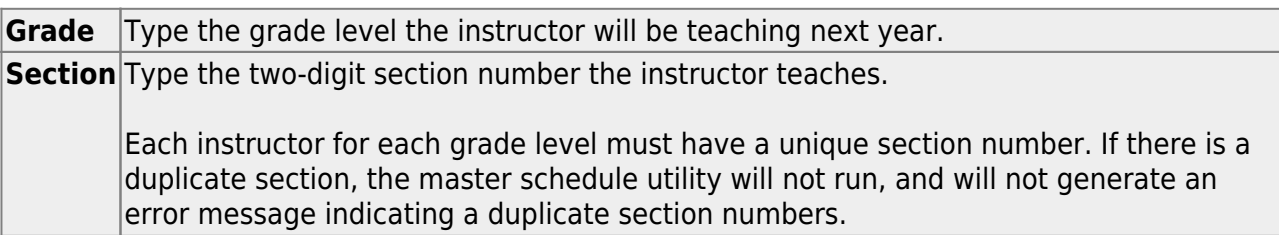

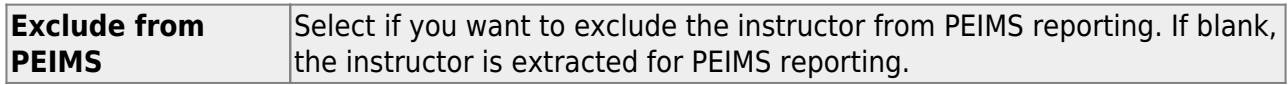

❏ Click **Save**.

# <span id="page-40-0"></span>**Other functions and features:**

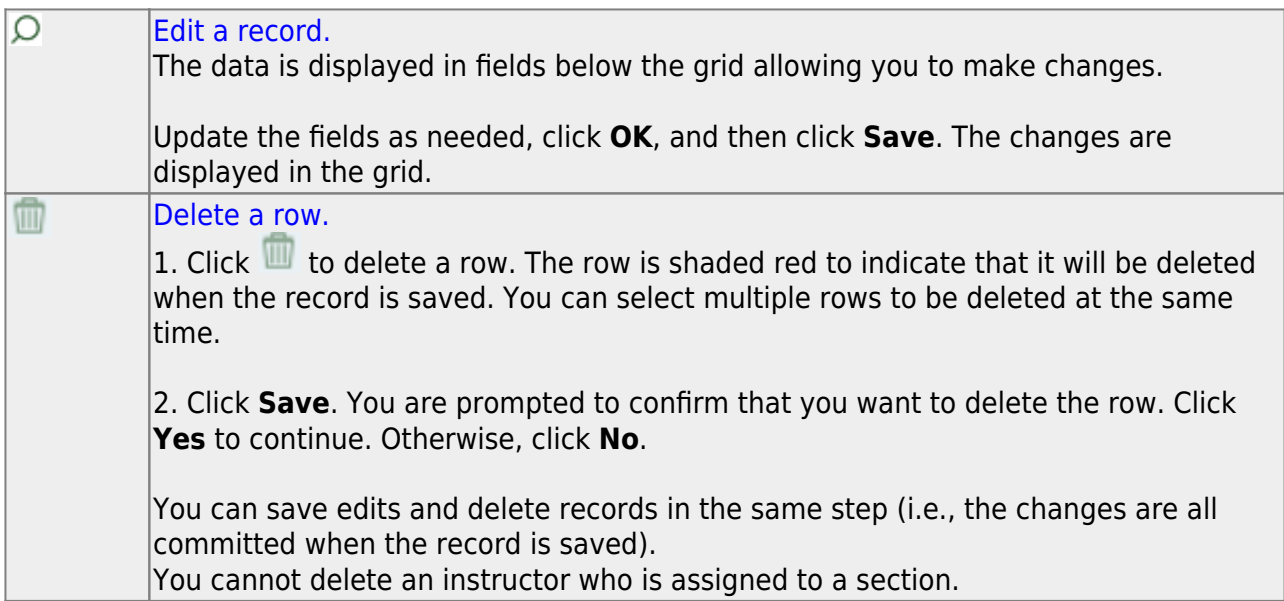

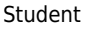

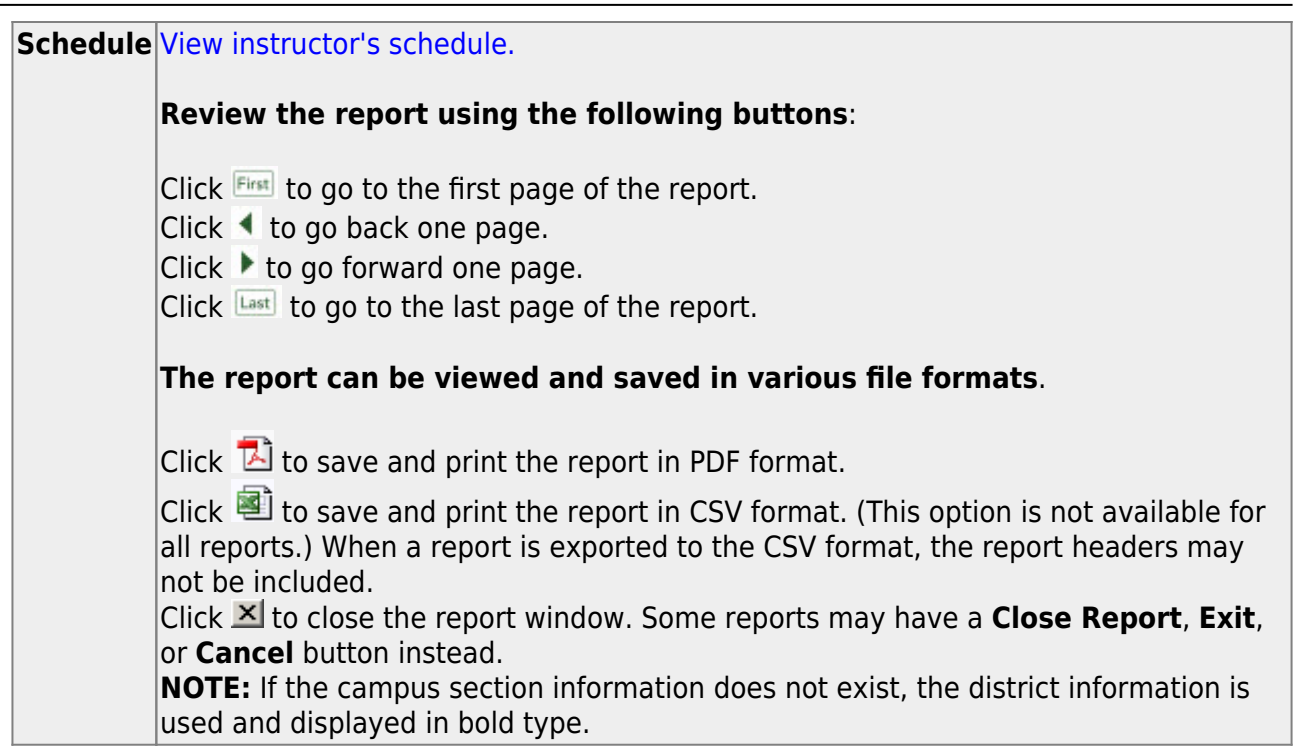

## <span id="page-41-0"></span>**Enter Course Requests**

#### [Enter student course requests.](#page--1-0)

Follow these steps to enter student course requests and assign courses.

- 1. [Enter course requests.](#page--1-0)
- 2. [Modify course requests and assign courses.](#page--1-0)

[Scheduling > Maintenance > Student Schedules > Course Requests](https://help.ascendertx.com/test/student/doku.php/scheduling/maintenance/studentschedules/courserequests)

Student

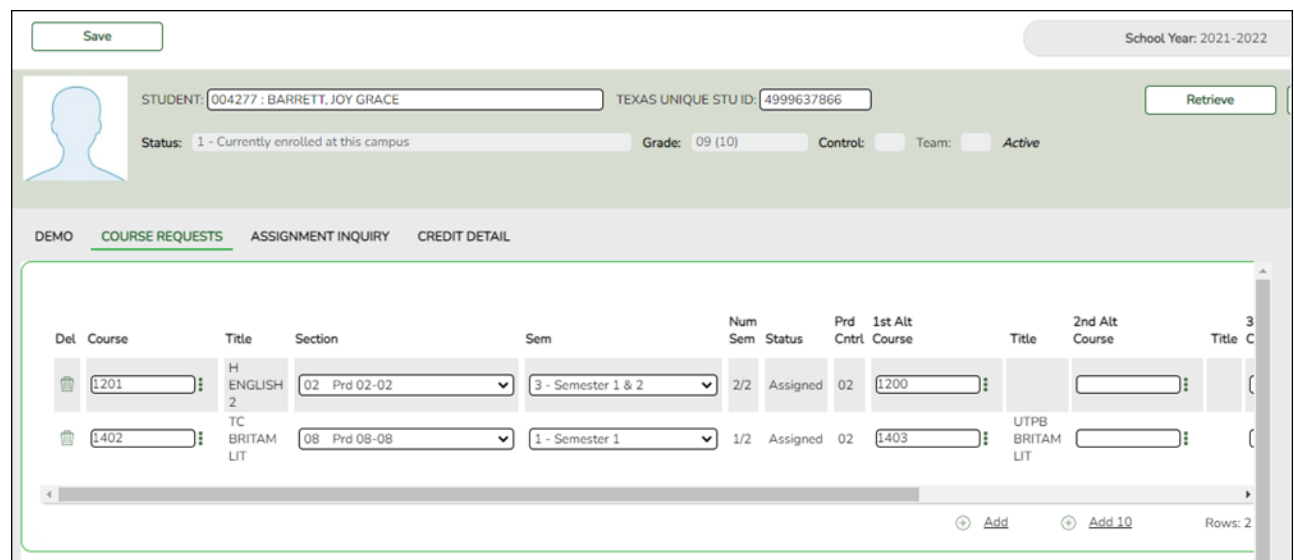

- 1. Retrieve the student.
- 2. To modify a request, select another course number.
- 3. To assign a course, select the section and semester. The **Status** changes to Assigned.
- 4. Click **Save**.
- 3. [Review a student's course assignments.](#page--1-0)

## [Scheduling > Maintenance > Student Schedules > Assignment Inquiry](https://help.ascendertx.com/test/student/doku.php/scheduling/maintenance/studentschedules/assignmentinquiry)

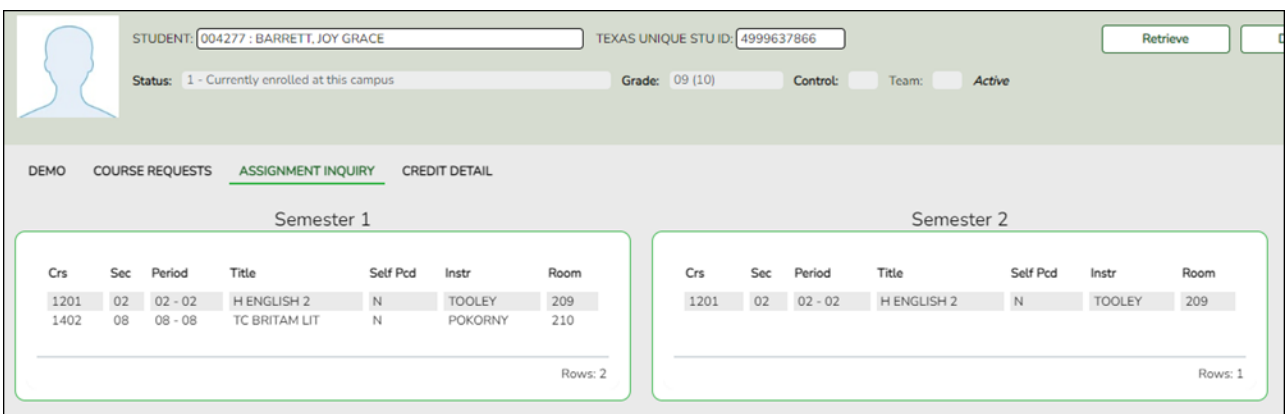

Once the course request **Status** is Assigned, the course is listed.

## 4. [Review a student's graduation plan.](#page--1-0)

Graduation Plan > Reports > SGP0400 - Educational Planning Transcript

If using grad plan

Scheduling > Reports > Scheduling Reports > Pre-Load > SCH0400 - Student Course Request (Next Yr)

# <span id="page-43-0"></span>**Run Phase I Reports**

[Run all master schedule reports.](#page--1-0)

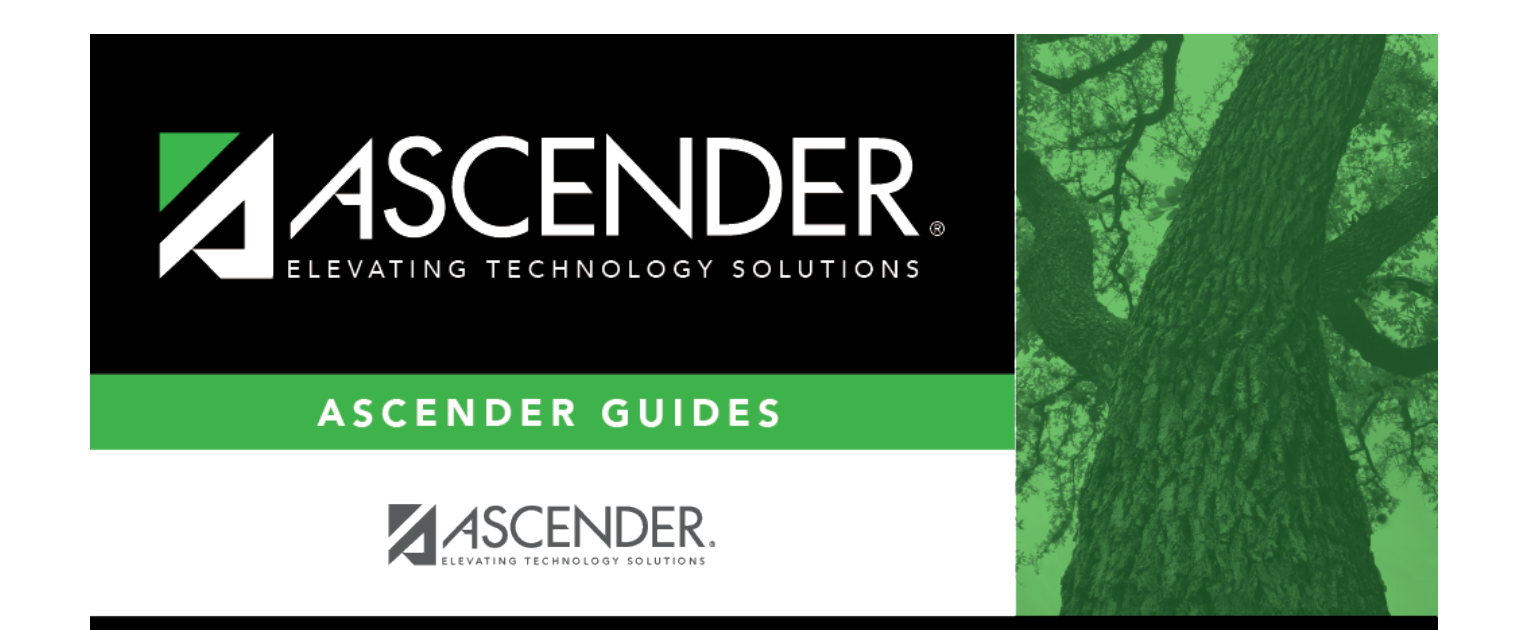

# **Back Cover**